# **4.1.1 Einführung**

In diesem Kapitel werden wir uns mit den Grundlagen der Programmierung von Universal Robots der e-Serie befassen. Die e-Serie ist eine fortschrittliche Generation von kollaborativen Roboterarmen, die für ihre einfache Handhabung, Flexibilität und Sicherheit bekannt sind. Die e-Serie umfasst Modelle wie UR3e, UR5e und UR10e, die jeweils unterschiedliche Traglasten und Reichweiten bieten, um den Anforderungen verschiedener industrieller Anwendungen gerecht zu werden.

Als kleiner Hinweis vorweg soll hier an dieser Stelle die kostenlose Universal Robots Academy (https:// academy.universal-robots.com/de/kostenloses-e-learning/e-learning-fur-die-e-series/) hervorgehoben werden. Gerade vor dem Erstkontakt mit dem Roboter oder auch zur Wiederholung einzelner Inhalte ist diese kostenlose interaktive Onlineschulung jedem ausnahmslos zu empfehlen. Aber nun zurück zum eigentlichen Inhalt des Kapitels.

Wir beginnen mit einer Einführung in die Universal Robots Software, die zur Programmierung und Steuerung von e-Series-Robotern verwendet wird. Die Software verfügt über eine benutzerfreundliche grafische Oberfläche, die es auch Personen ohne Programmierkenntnisse ermöglicht, komplexe Roboteranwendungen zu erstellen. Wir werden uns mit den grundlegenden Funktionen der Software vertraut machen und lernen, wie man den Roboterarm durch die verschiedenen Bewegungsmodi steuert.

Anschließend werden wir uns auf die Programmierung von e-Series-Robotern konzentrieren, indem wir die grundlegenden Programmierstrukturen und -befehle vorstellen, die in der Universal Robots Software verwendet werden. Wir werden auch den Umgang mit Variablen, Schleifen und bedingten Anweisungen erläutern, um komplexere Roboteraktionen und Entscheidungen zu ermöglichen.

Darüber hinaus werden wir uns mit dem Anschluss von externen Geräten, wie Sensoren und Greifern, an den Roboterarm beschäftigen und lernen, wie man sie in die Programmierung einbindet, um den Roboter noch vielseitiger und effizienter zu gestalten.

Schließlich werden wir uns mit den Sicherheitsaspekten der Programmierung von e-Series-Robotern auseinandersetzen. Wir werden die verschiedenen Sicherheitsfunktionen und -einstellungen, die in der Universal Robots Software verfügbar sind, erkunden und erläutern, wie man sie effektiv einsetzt, um eine sichere und produktive Zusammenarbeit zwischen Menschen und Robotern zu gewährleisten.

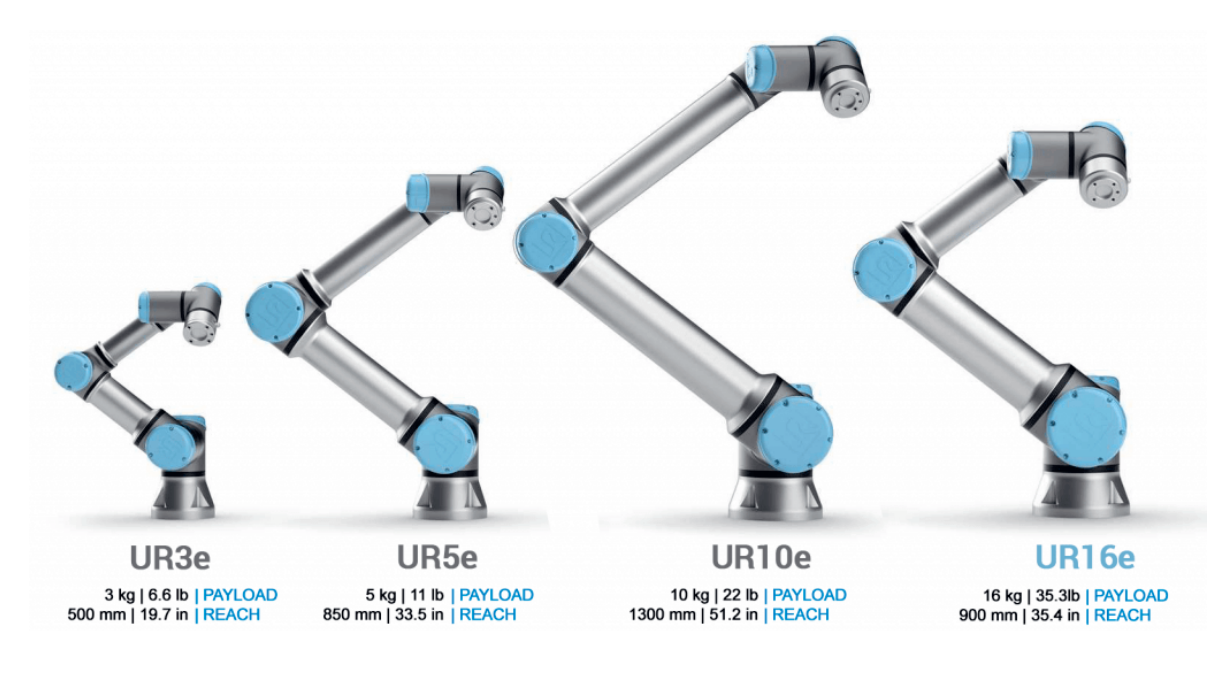

#### **4.1.1.1 Der Roboterarm**

Der UR besteht aus Roboterarm, Teach Pendant (TP) und Controller. Der e-Serie Roboterarm ist ein Knickarm-Roboter und verfügt über 6 Achsen und 3-Phasen AC Servomotoren mit einer Bewegungsfreiheit von +/- 360°. Die folgende Darstellung zeigt die modulare Gelenkkonfiguration der 6-achsigen UR-Cobots im Vergleich.

**Controller**

**Controller** 

**4.1**

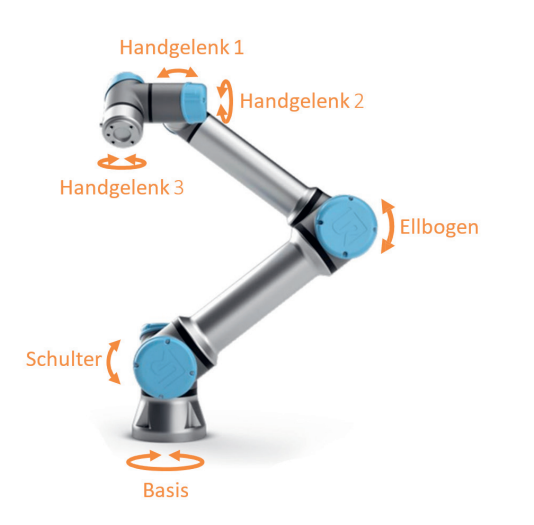

# **4.1.1.2 Teach Pendant (TP)**

Das Teach Pendant ist ein tragbares Bedien- und Programmiergerät, das hauptsächlich in der Industrieautomation und Robotik eingesetzt wird. Es ermöglicht dem Bediener, die Bewegungen von Industrierobotern manuell zu steuern, zu programmieren und zu testen. Durch die Verwendung eines Teach Pendants kann der Bediener sicher und effizient mit dem Roboter interagieren, um dessen Bewegungen genau zu definieren und anschließend für wiederholbare, automatisierte Aufgaben zu speichern. In folgender Abbildung sind die unterschiedlichen Bestandteile des TP dargestellt.

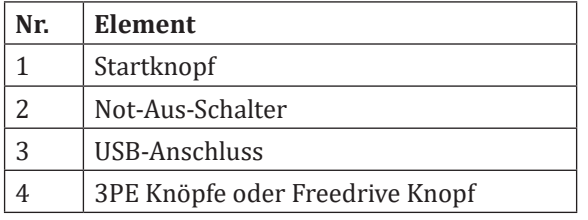

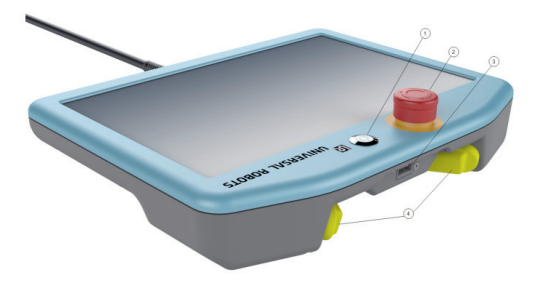

# **4.1.1.3 Controller**

Der Controller des UR ist das zentrale Steuerungs- und Rechenelement des Robotersystems. Er koordiniert und leitet alle relevanten Informationen, wie Sensordaten und Bewegungsanweisungen, um die gewünschten Roboteraktionen auszuführen.

Die Anschlüsse eines UR-Controllers variieren je nach Modell, aber im Allgemeinen sind folgende Anschlüsse vorhanden:

#### **Externe Anschlüsse:**

- Stromanschluss 220/110 V AC
- Roboterarmanschluss

#### **Interne Anschlüsse:**

- Teach Pendant
- SD-Card
- Ethernet
- USB
- Mini DisplayPort
- Controller-E/A

In der folgenden Abbildung sind sowohl Controller-E/A als auch der Werkzeuganschluss dargestellt.

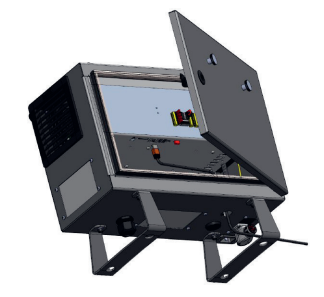

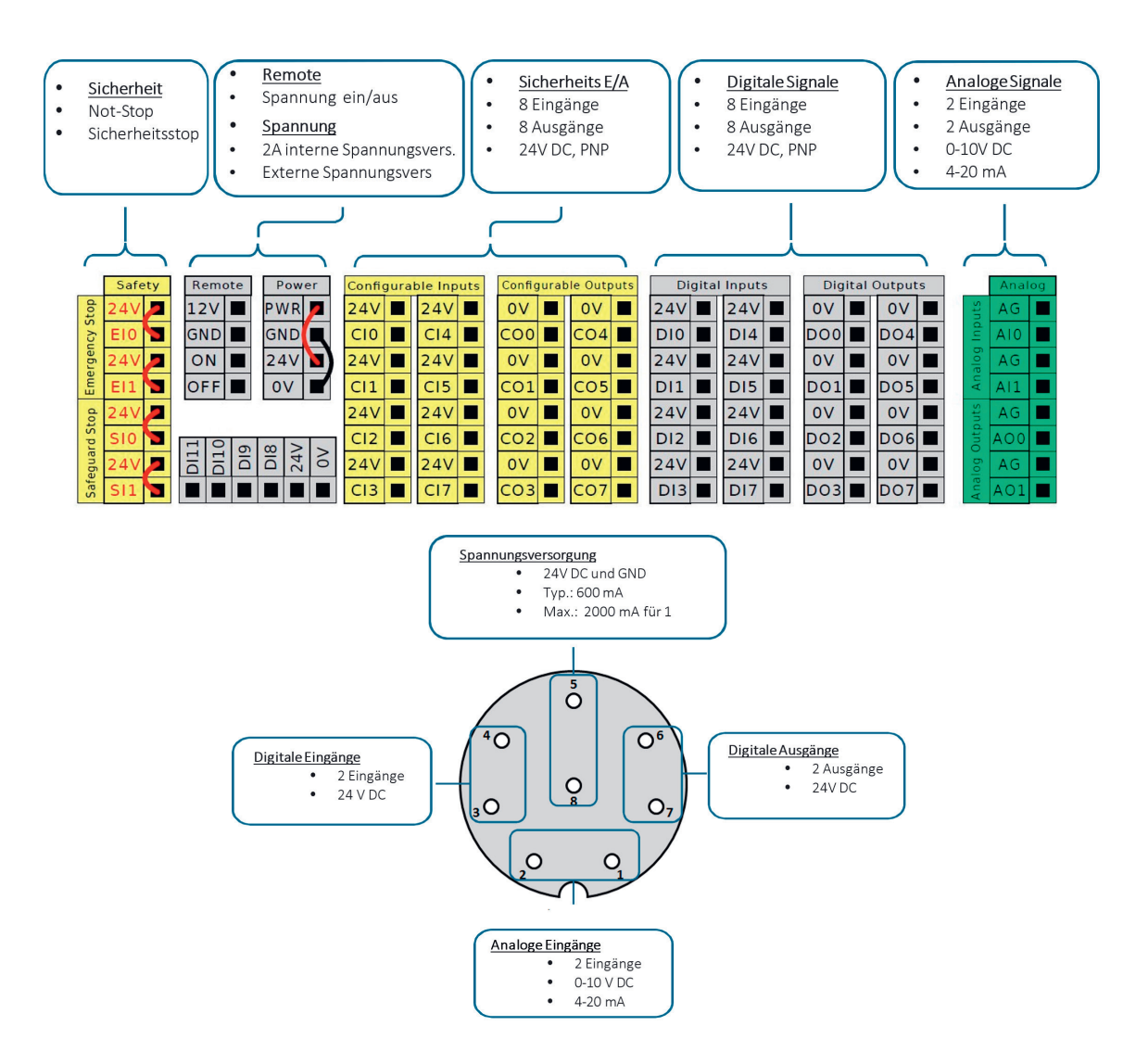

## **4.1.1.4 Arbeitsbereich des Roboterarms (am Beispiel des UR5e)**

Der Universal Robot UR5e ist ein kollaborativer Industrieroboterarm mit einer Traglast von 5 kg. Der Arbeitsraum eines UR5e bezieht sich auf den physischen Bereich, in dem der Roboterarm seine Aufgaben ausführen kann.

Der Arbeitsraum des UR5e wird durch seinen horizontalen und vertikalen Arbeitsbereich definiert. Der UR5e hat einen maximalen horizontalen Arbeitsbereich von bis zu 850 mm, gemessen vom Mittelpunkt der Basis bis zur Spitze des Handgelenks des Roboters. Im vertikaler Arbeitsbereich kann der UR5e seine Endeffektoren von der Basis bis zu einer Höhe von etwa 850 mm anheben.

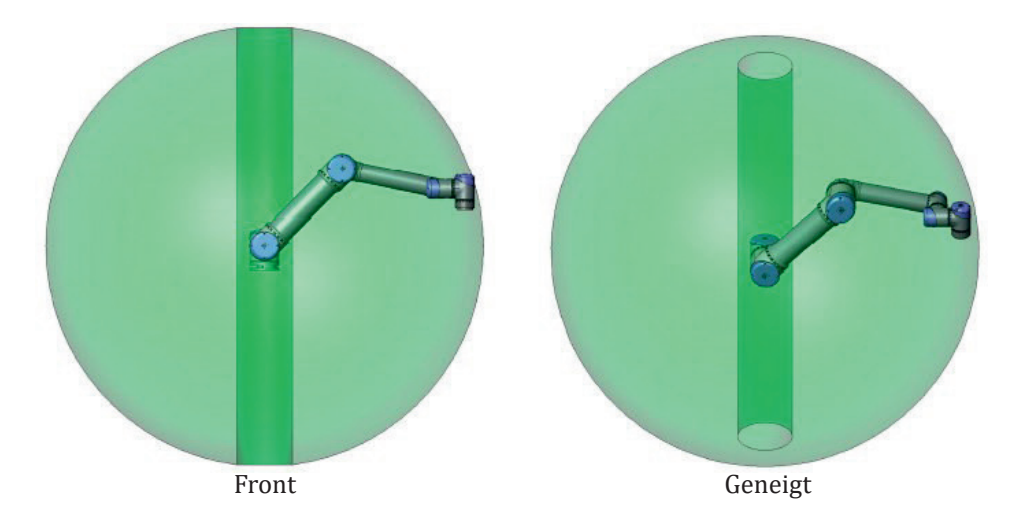

Die Begrenzungen des Arbeitsraums sind hauptsächlich auf die mechanische Konstruktion und die Reichweite des Roboterarms zurückzuführen. Dabei spielen Faktoren wie die Anzahl der Gelenke, die Länge der Segmente und die Drehwinkel der Gelenke eine entscheidende Rolle. Es ist wichtig, den Arbeitsraum des UR5e bei der Planung von Roboteranwendungen zu berücksichtigen, um sicherzustellen, dass der Roboter alle erforderlichen Aufgaben innerhalb seiner Reichweite ausführen kann.

Neben den physischen Begrenzungen des Arbeitsraums können auch externe Faktoren wie die Umgebung, in der der Roboter eingesetzt wird, und die Anwesenheit von Hindernissen den Arbeitsraum einschränken. Bei der Planung und Integration von Robotern sollten diese Faktoren berücksichtigt werden, um sicherzustellen, dass der Roboter effizient und sicher arbeiten kann.

## **4.1.1.5 Einführung in PolyScope**

PolyScope ist die grafische Benutzerschnittstelle (GUI), durch die Sie den Roboter bedienen, vorhandene Roboterprogramme ausführen oder einfach neue Programme erstellen können. PolyScope wird durch den Touch-Screen am Steuergerät bedient.

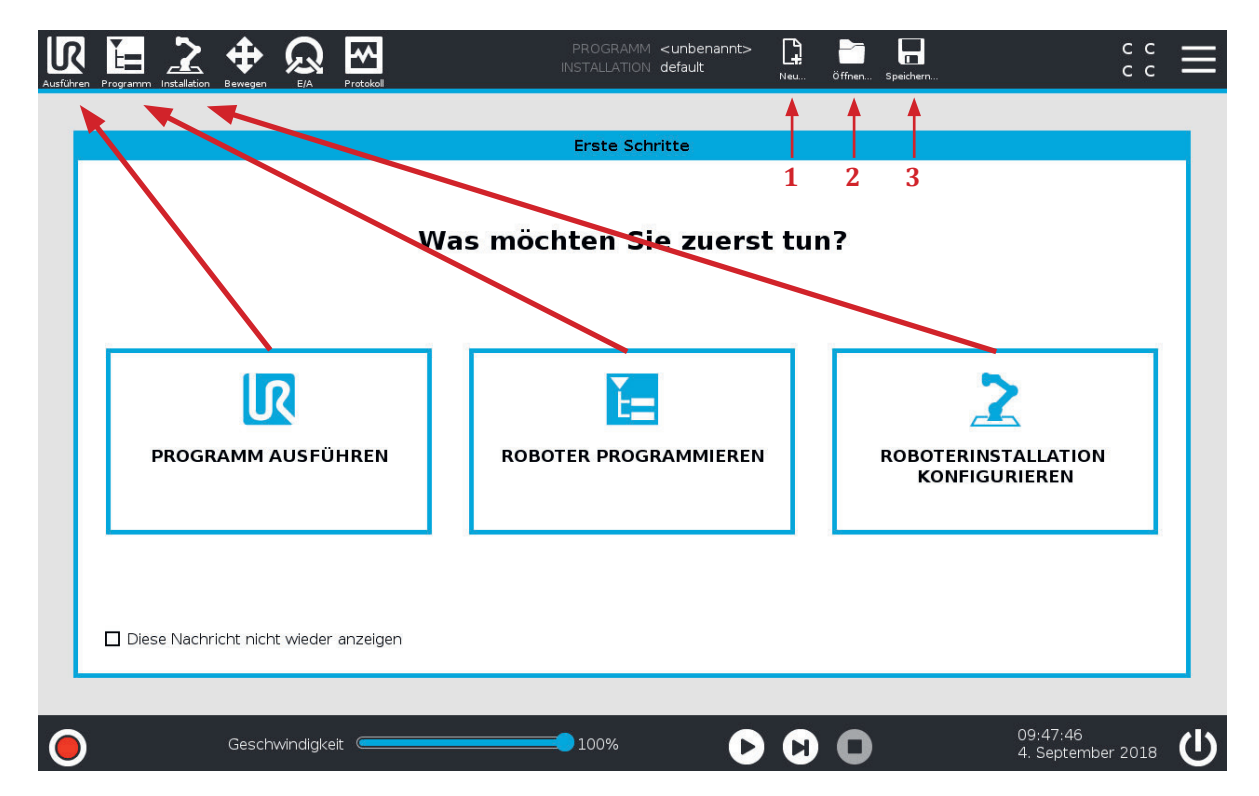

Nach dem Starten des Roboters wird der Startbildschirm angezeigt. Der Bildschirm bietet folgende Auswahloptionen an, welche sich auch in der dauerhaft eingeblendeten Statusleiste wiederfinden.

- **Programm ausführen**: Wählen Sie ein auszuführendes Programm. Dies ist die einfachste Art der Bedienung des Roboters, erfordert jedoch ein bereits erstelltes geeignetes Programm.
- **Roboter programmieren**: Ändern Sie ein Programm oder erstellen Sie ein neues Programm.
- **Roboterinstallation konfigurieren**: Konfigurieren Sie den Roboter, Endeffektor, Sicherheitseinstellungen, aktualisieren Sie die Software, usw.

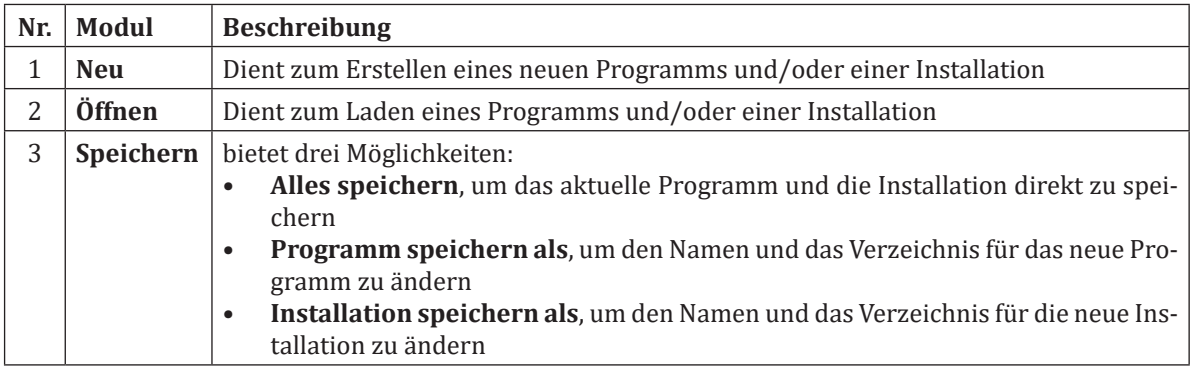

# **4.1.2 Einstellungen**

# **4.1.2.1 Tab Einstellungen**

**4.1**

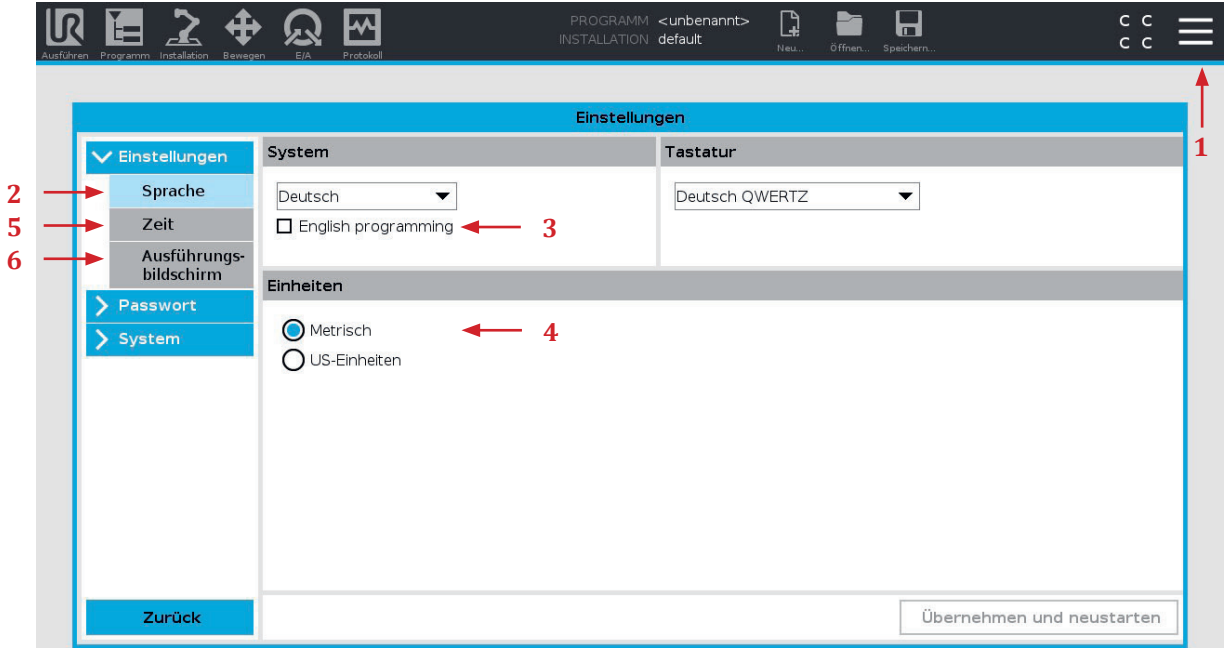

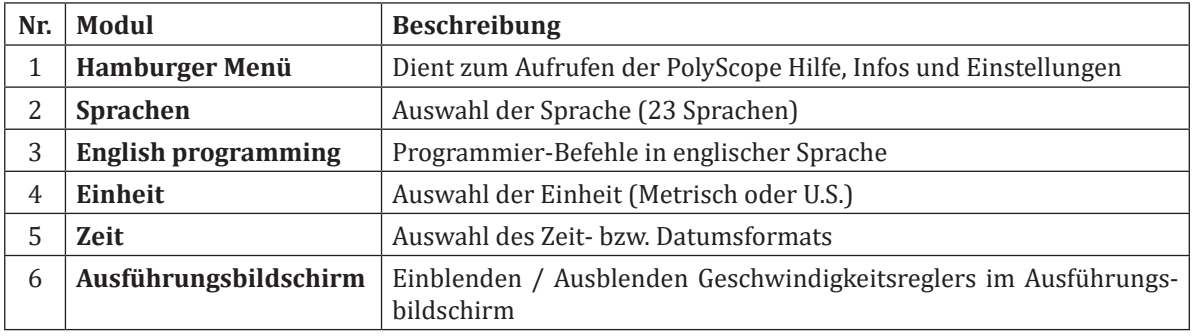

# **4.1.2.2 Tab Passwort**

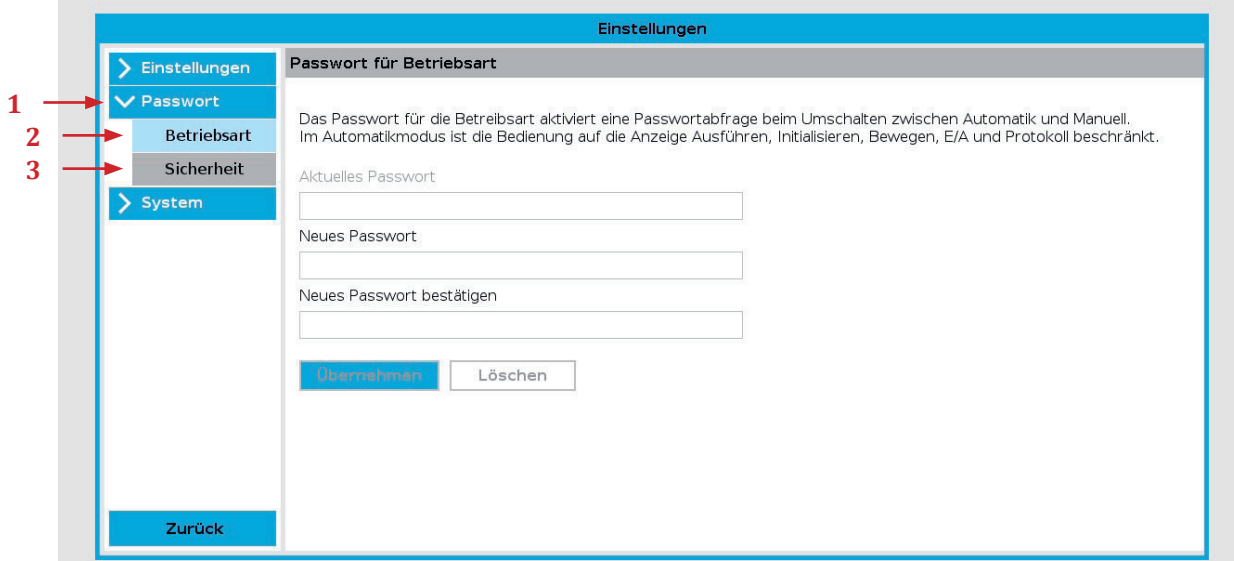

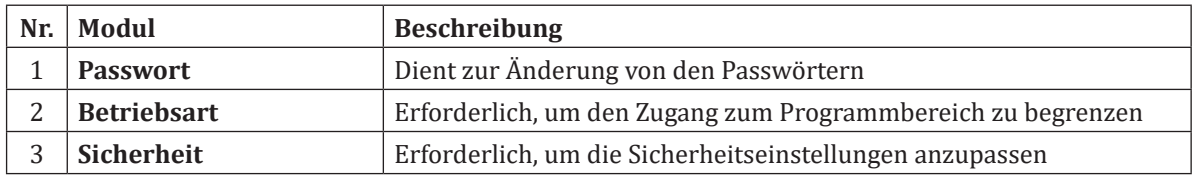

# **4.1.2.3 Tab System**

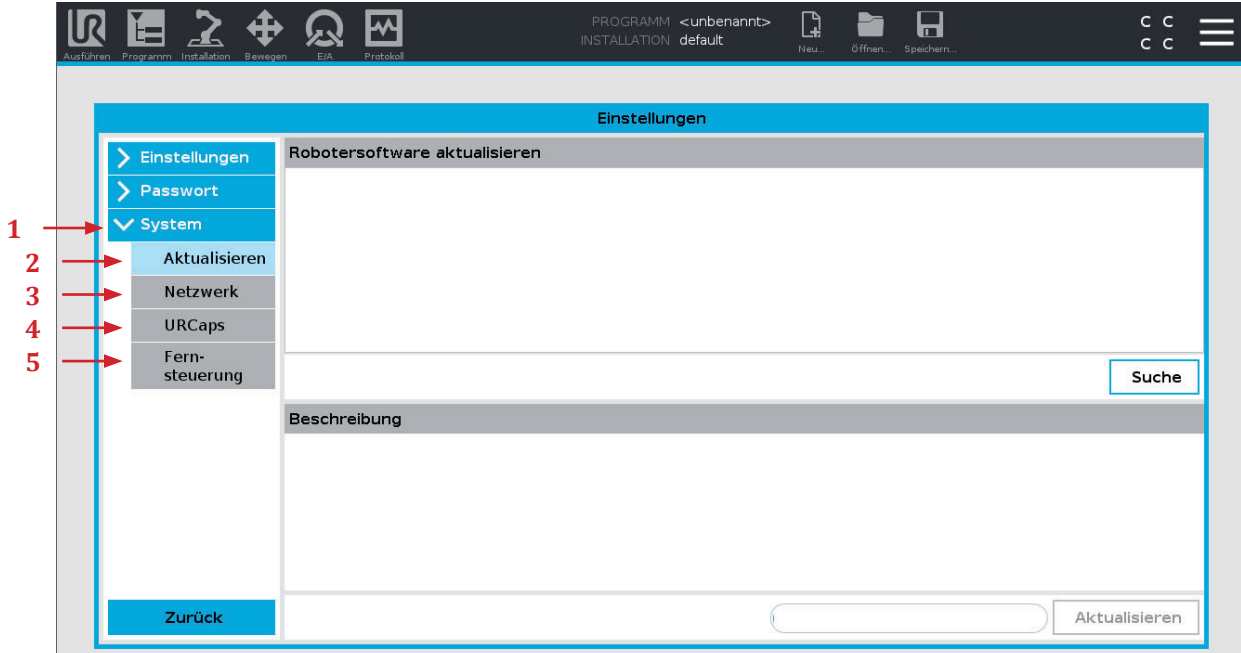

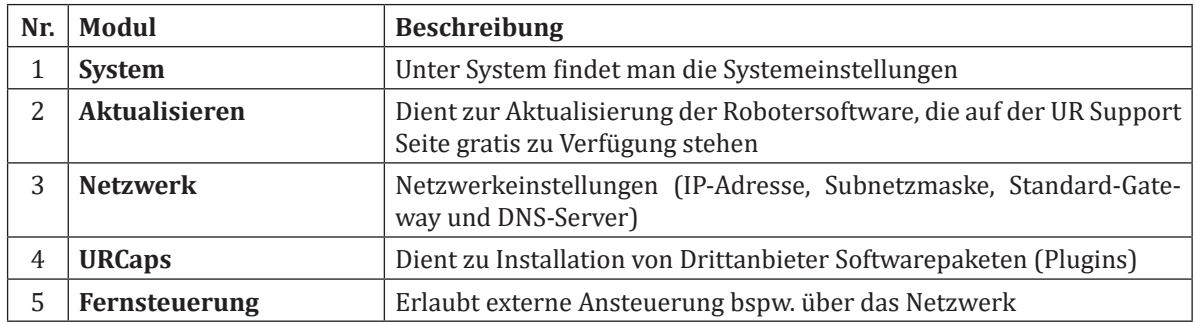

## **4.1.3** Register "Bewegen"

Mit diesem Bildschirm lässt sich der Roboter bewegen. Entweder durch Versetzung/Drehung des Roboterwerkzeuges oder durch Bewegung der einzelnen Robotergelenke.

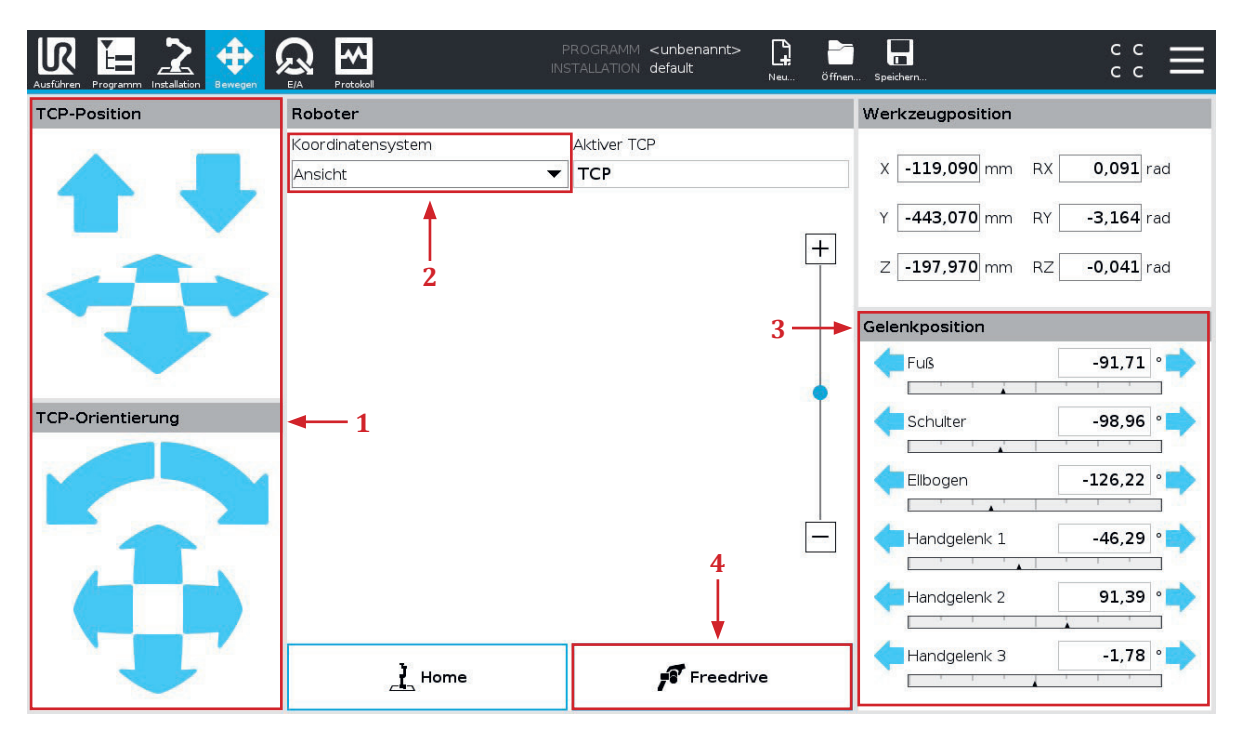

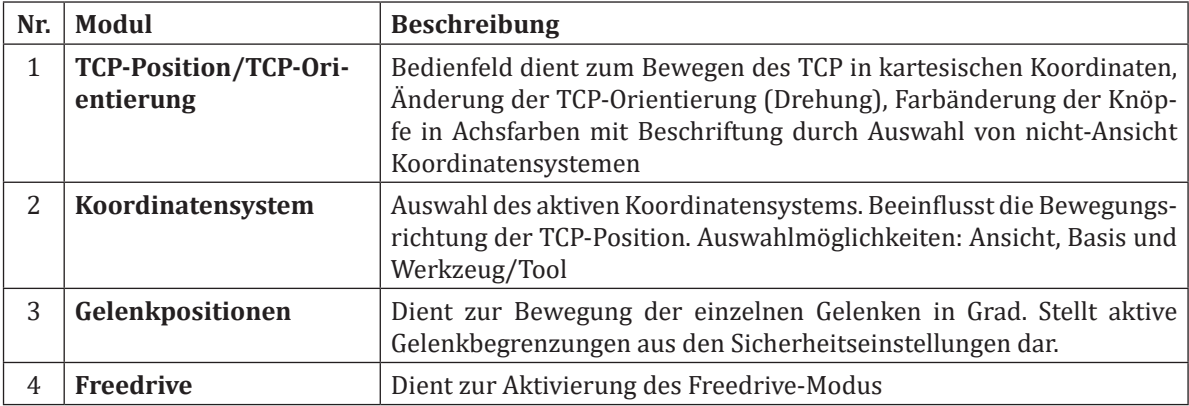

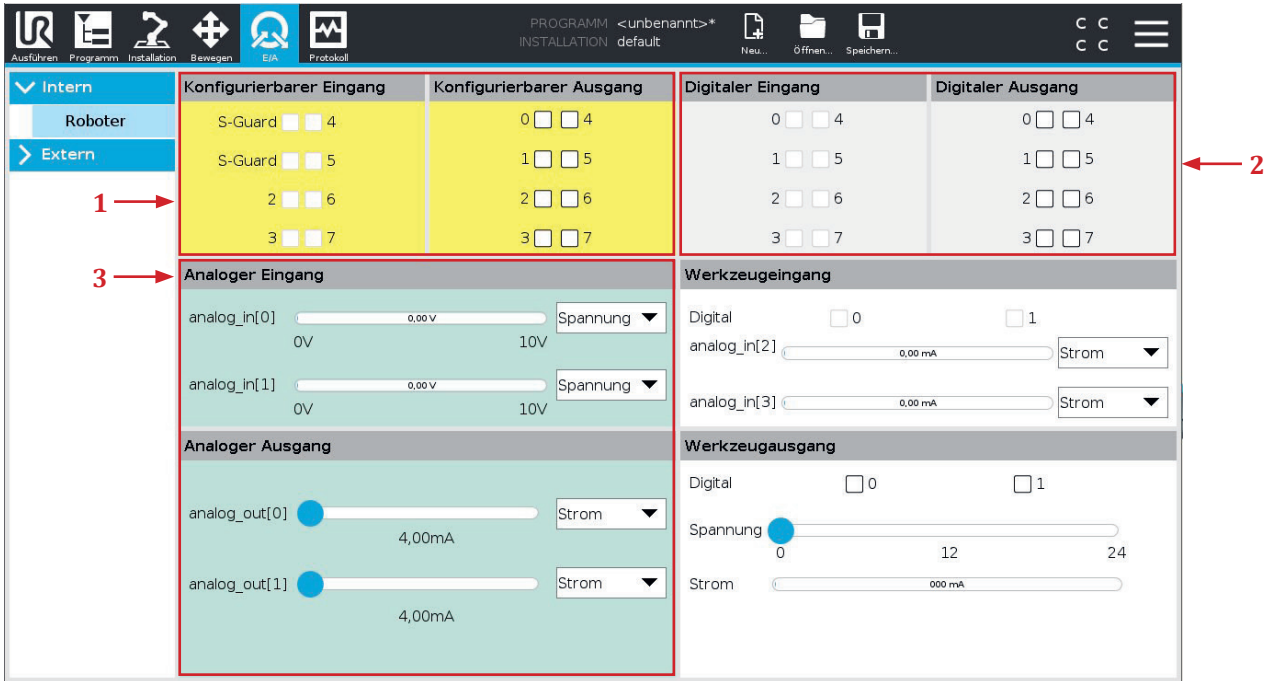

In diesem Bildschirm können die E/A-Signale überwacht und eingestellt werden. Der Bildschirm zeigt den aktuellen Zustand der Ein- und Ausgänge an, auch während der Programmausführung. Werden während der Ausführung des Programms Änderungen vorgenommen, so stoppt das Programm. Wenn ein Programm stoppt, behalten alle Ausgangssignale ihren Status bei. Die Signale werden auf dem Bildschirm wird mit 10 Hz aktualisiert, sodass ein sehr schnelles Signal eventuell nicht richtig angezeigt wird.

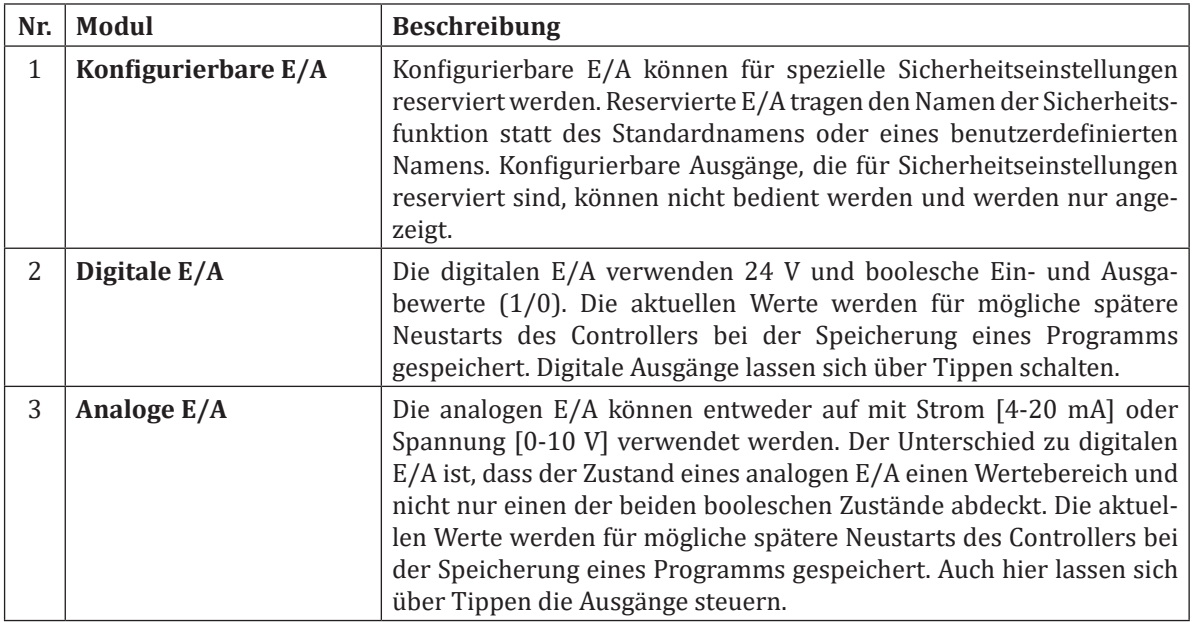

## **4.1.5** Register ..Installation"

Die Installation definiert die Roboterkonfiguration, dies umfasst neben vielen Einstellungen das verwendete Werkzeug, die Montage des Roboters, wie auch die elektrischen Verbindungen zu anderen Geräten. Diese Einstellungen können durch die verschiedenen Bildschirme unter der Registerkarte Installation festgelegt werden. Es ist möglich, mehr als eine Installationsdatei für den Roboter zu speichern.

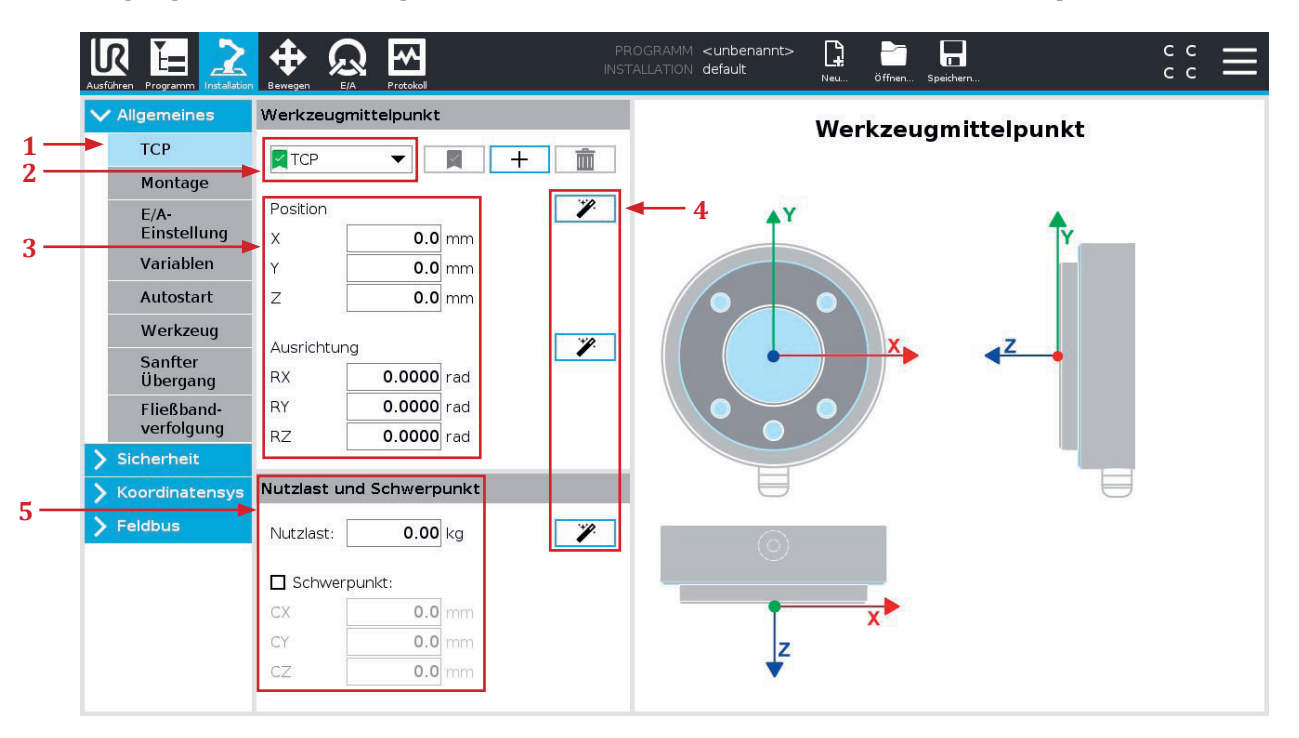

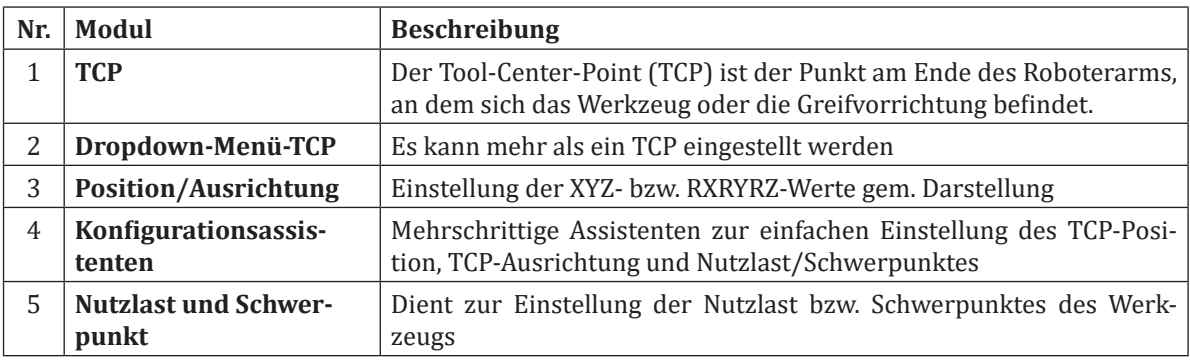

#### **4.1.5.1 TCP-Konfigurationsassistent**

Der Universal Robot Assistent zur Einstellung der Nutzlast und des Schwerpunkts ist hilfreich, da er den Einrichtungsprozess für den Roboter vereinfacht und automatisiert.

Durch die Verwendung des Universal Robot Assistenten zur Einstellung der Nutzlast und des Schwerpunkts kann der Einrichtungsprozess schneller und genauer durchgeführt werden, was zu einer höheren Produktivität und Qualität führt. Der Assistent führt den Benutzer durch eine Reihe von Schritten, um die genaue Position und Masse der Nutzlast zu bestimmen, indem mehrere Punkte angefahren und gemessen werden. Darüber hinaus kann die Verwendung des Assistenten die Wahrscheinlichkeit von Fehlern reduzieren, die durch eine manuelle Einstellung der Nutzlast und des Schwerpunkts verursacht werden können.

## **4.1.5.2 Montage**

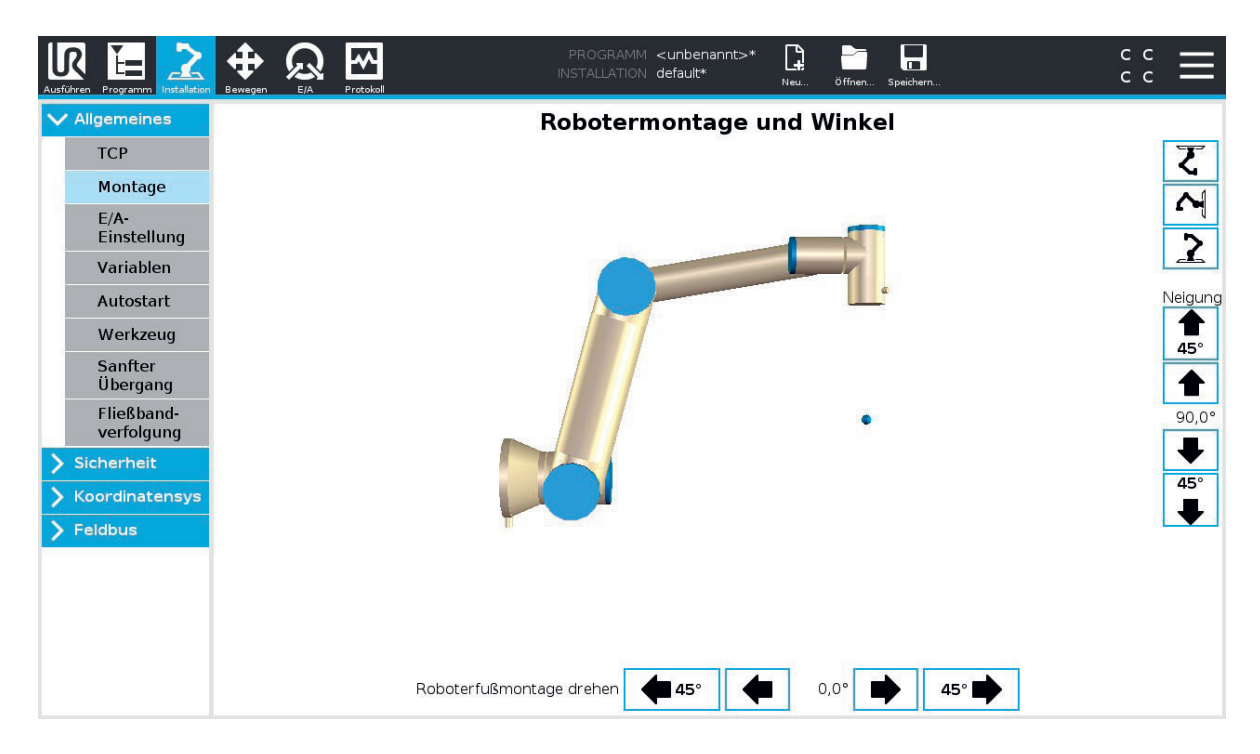

Sollte die Robotermontageposition von der klassischen Ausrichtung abweichen, muss in diesem Dialogfeld die Montageposition angegeben werden. Eine falsche Montageausrichtung kann zu ungenauer Bewegung, unsicherer Positionierung und sogar Schäden an der Umgebung oder dem Werkstück führen.

## **4.1.5.3 E/A-Einstellungen**

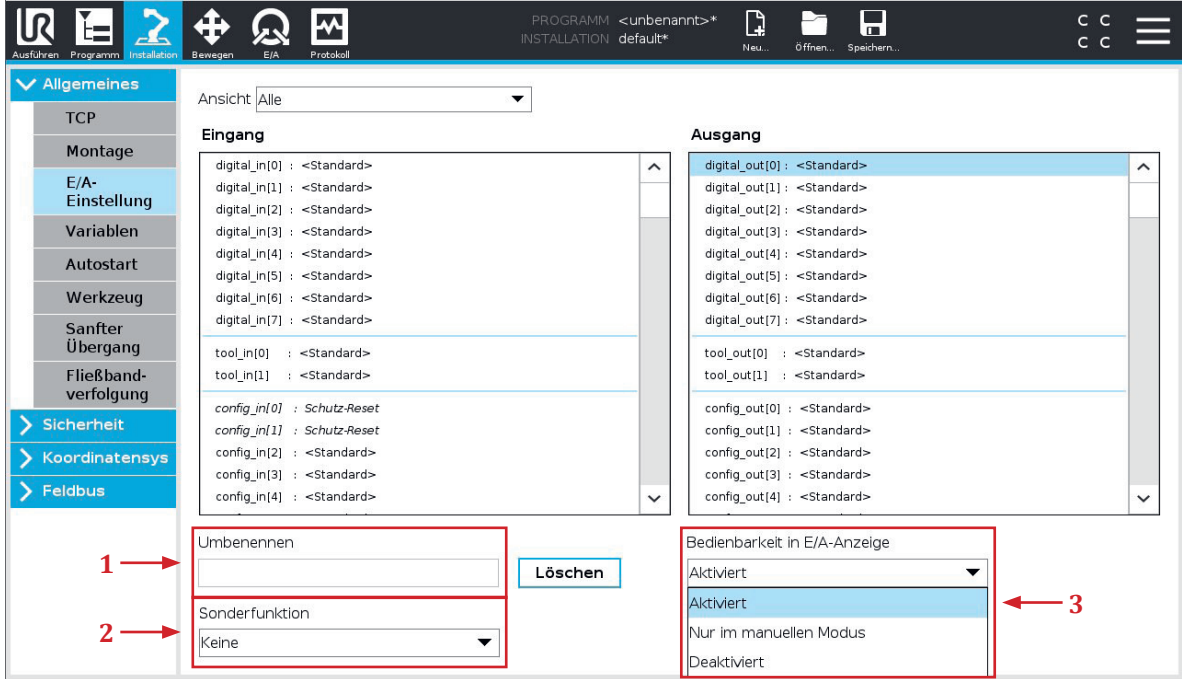

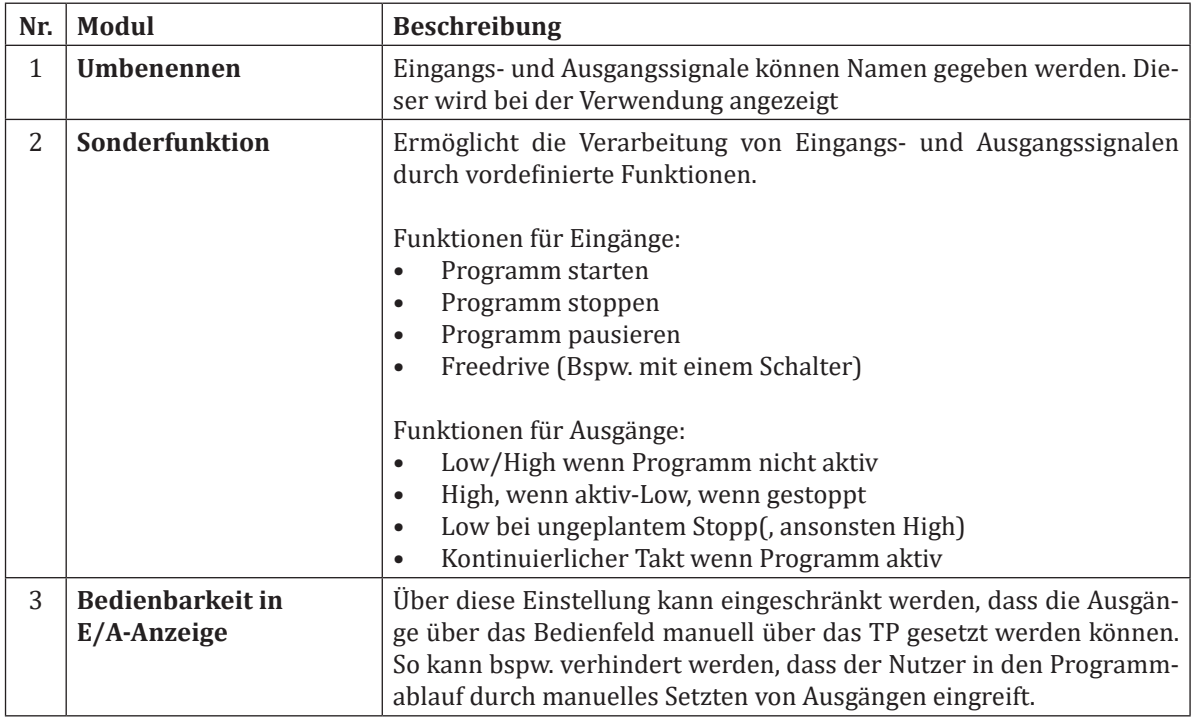

# **Tab Befehl Tab Befehl**

## **4.1.6 Register "Programm"**

Der Register "Programm" dient zur Erstellung von Roboterprogrammen. Auf der linken Seite finden sich Programmierbefehle, auf der rechten Seite sind mehrere Tabs dargestellt, die im Folgenden erklärt werden.

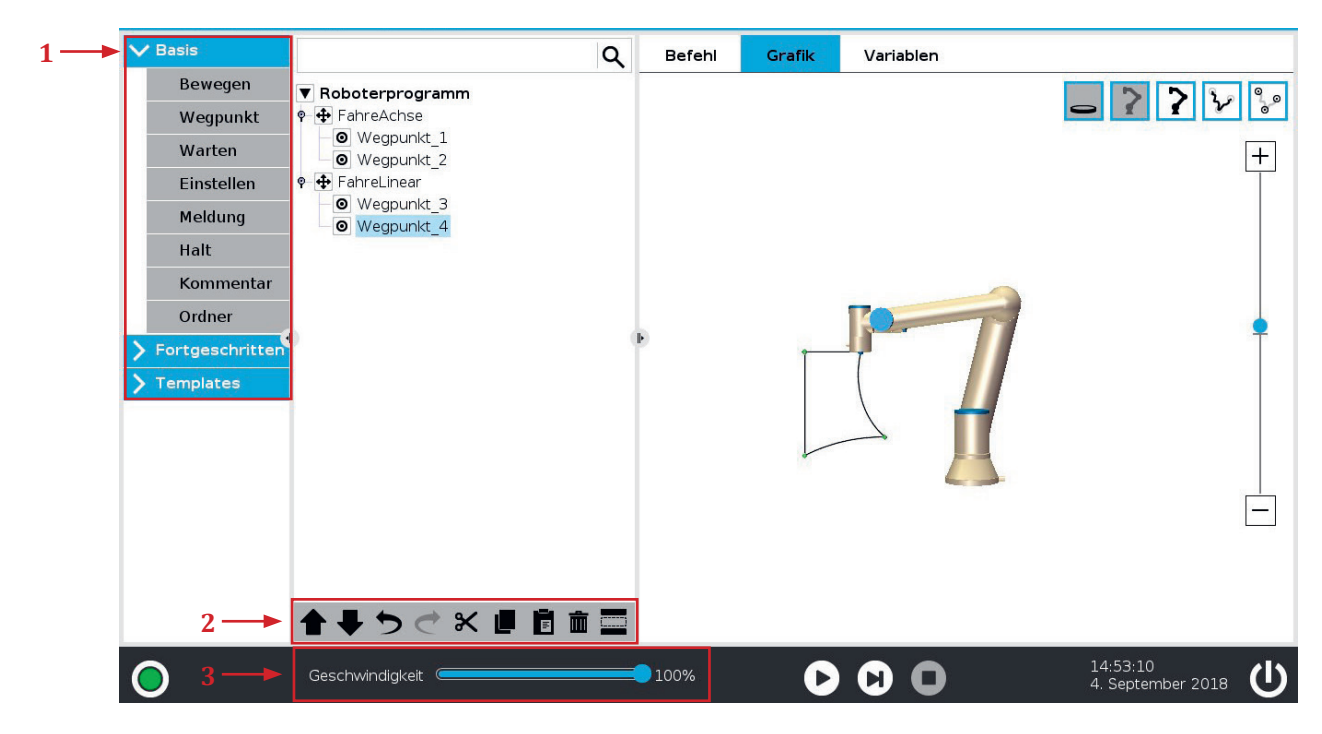

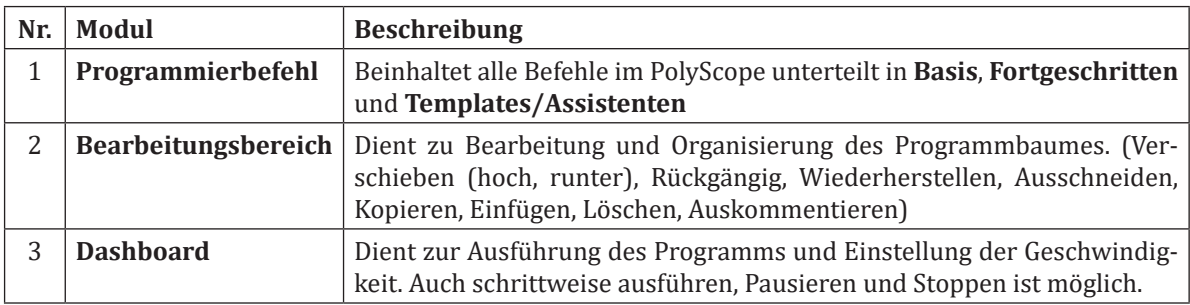

## **4.1.6.1 Tab Befehl**

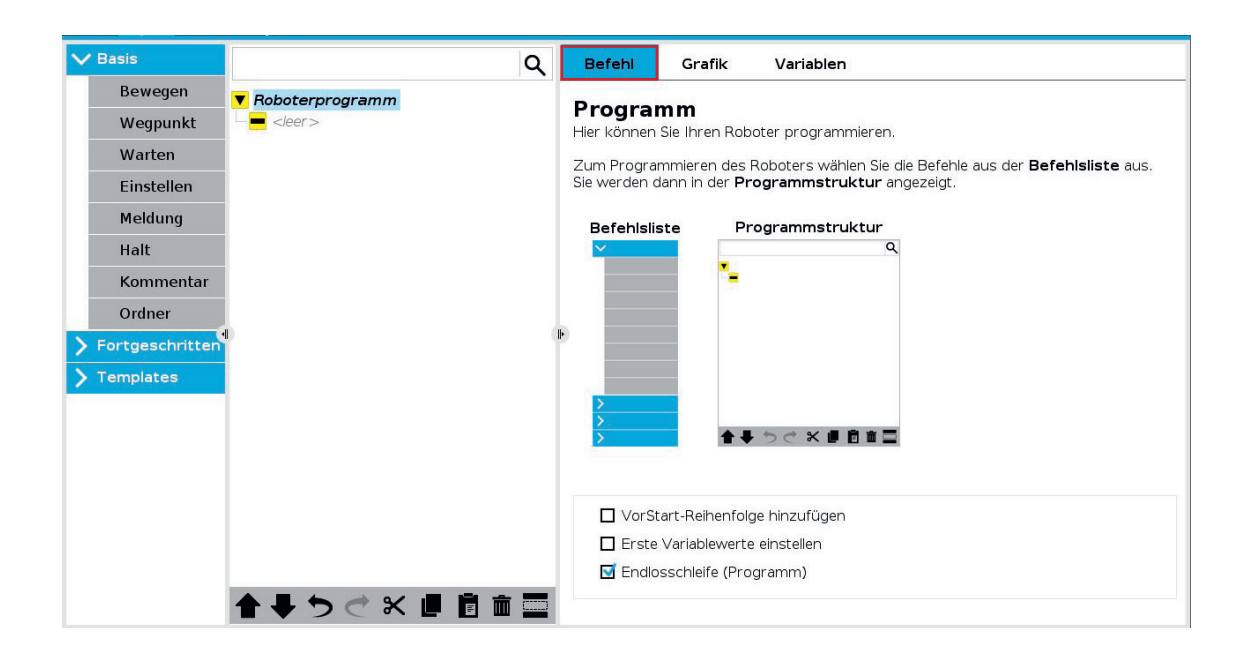

Der in der Regel vorausgewählte Tab **Befehl** befindet sich auf der rechten Seite im Register Programm. Durch Tippen kann zwischen Befehl, Grafik und Variablen gewechselt werden. Im Tab Befehl können die Inhalte und Einstellungen des jeweils ausgewählten Programmknoten konfiguriert werden. Grundsätzlich ist eine leere Programmstruktur nicht erlaubt. Programme mit falsch oder nicht konfigurierten Programmknoten können nicht ausgeführt werden. Ungültige Programmknoten werden gelb hervorgehoben.

## **4.1.6.2 Tab Grafik**

Der Tab Grafik bietet eine grafische Darstellung des aktuellen Roboterprogramms. Der Weg des TCP wird in einer 3D-Ansicht gezeigt, mit schwarzen Bewegungssegmenten und grünen Übergangssegmenten (Übergänge zwischen den Bewegungssegmenten). Die grünen Punkte zeigen die Positionen der Wegepunkte im Programm. Über die Auswahlfelder im oberen rechten Bereich lassen sich Teile der 3D Darstellung Ein- und Ausblenden.

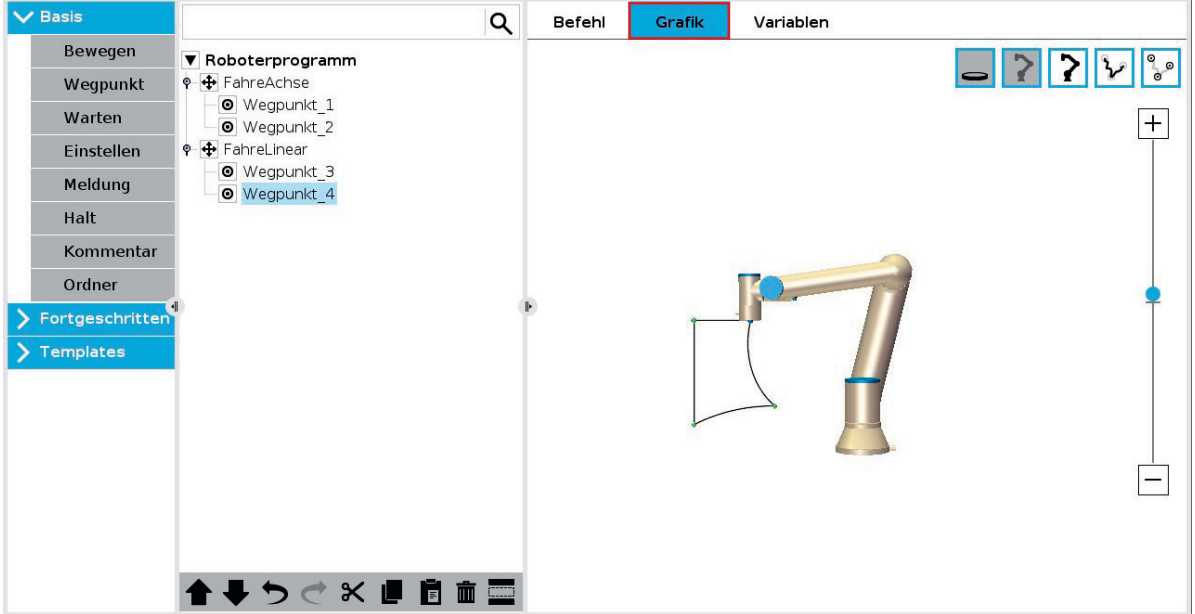

## **4.1.6.3 Tab Variablen**

Im Tab Variablen lassen sich Variablen, auch während der Programmausführung, mit ihren aktuellen Werten anzeigen. Mehr zu Variablen im Kapitel Fortgeschrittene Befehle.

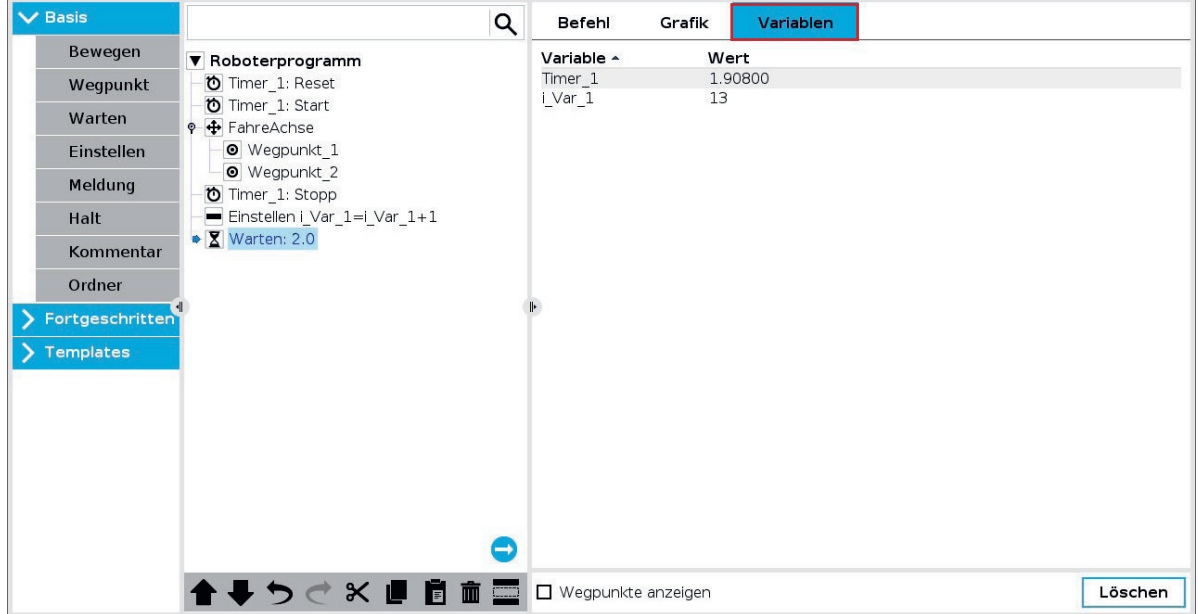

## **4.1.7 Grundbefehle**

#### **4.1.7.1 Bewegen**

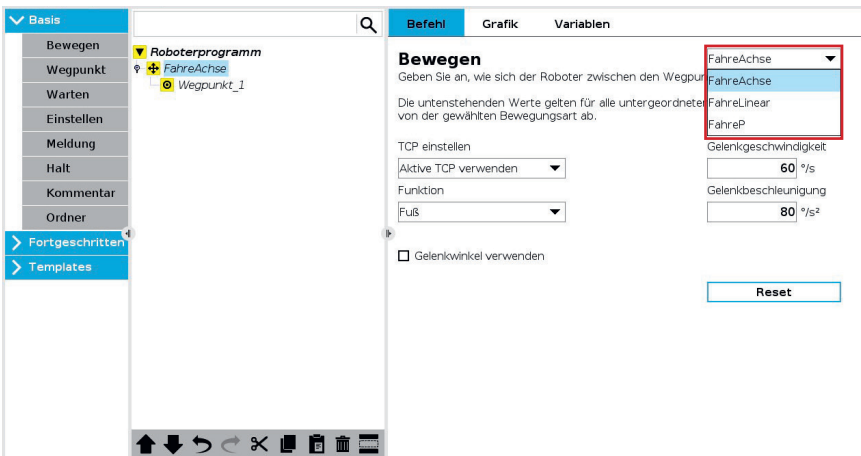

Über den Befehl Bewegen kann eine Roboterbewegung zum Programm hinzugefügt werden. Wird dieser Befehl ausgewählt, wird automatisch ein Bewegen-Programmknoten mit einem Wegpunkt erzeugt. Hinweis: Die für Bewegungen konfigurierten Beschleunigungen und Geschwindigkeiten können beliebig gesetzt werden, sind aber in jedem Fall durch die aktuellen Sicherheitseinstellungen limitiert.

- Folgende drei **Bewegungsarten** stehen zur Auswahl: • **FahreAchse** führt eine Gelenkwinkelbewegung aus. Jedes Gelenk des Roboters erhält eine Zielstellung, die von jedem Gelenk mit der maximal zulässigen Beschleunigung und Geschwindigkeit angefahren werden. Die führt in der Regel zu einer gekrümmten Trajektorie und ist die schnellste Bewegungsart.
- **FahreLinear** sorgt für eine lineare Bewegung des Werkzeugmittelpunkts (TCP) zwischen Wegpunkten. Dies bedeutet, dass für jedes Gelenk kontinuierlich Zwischenschritte interpoliert werden.
- **FahreP** bewegt den TCP auch linear jedoch zusätzlich bei konstanter Geschwindigkeit. Anwendungsbereiche sind hier bspw. Kleben oder Schweißen.
- **Kreisbewegung (MoveC)** kann zu einem FahreP hinzugefügt werden, um eine Kreisbewegung zu erzeugen. Der Roboter beginnt die Bewegung von seiner aktuellen Position oder seinem Startpunkt aus, bewegt sich durch einen auf der Kreisbahn definierten Durchgangspunkt und einen Endpunkt, der die Kreisbewegung vollendet.

## **4.1.7.2 Wegpunkt**

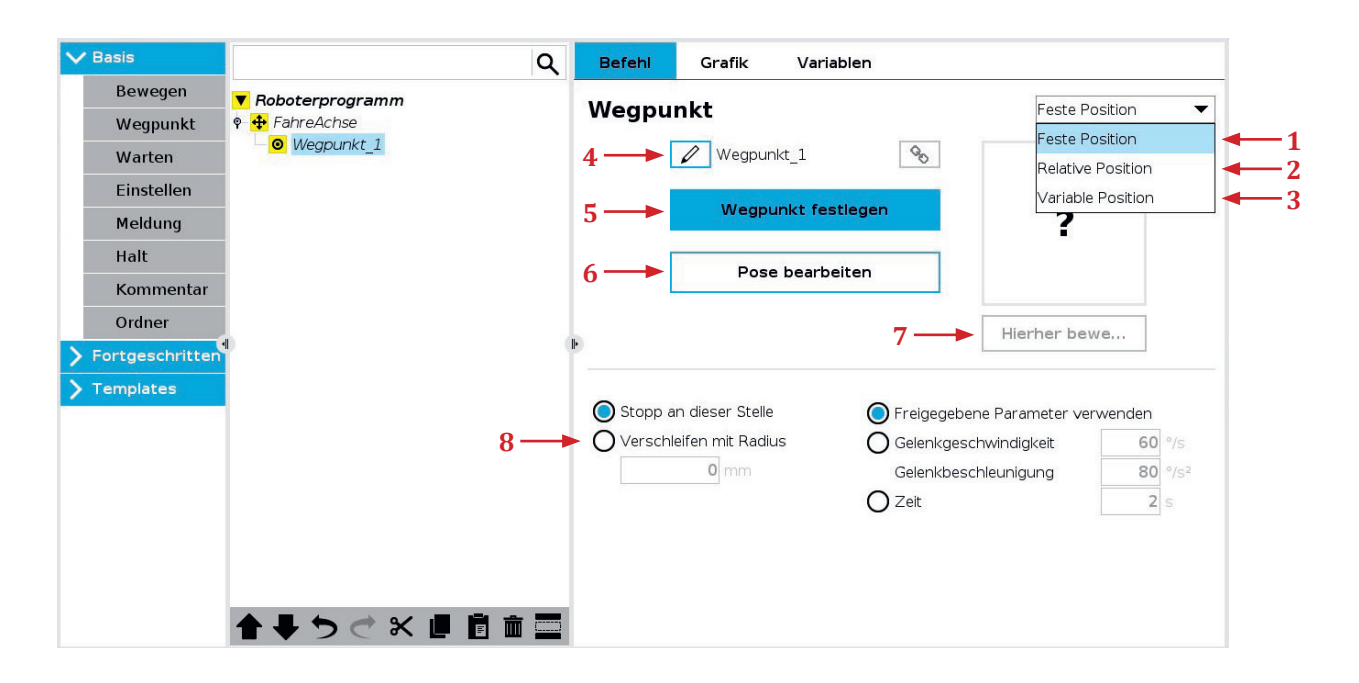

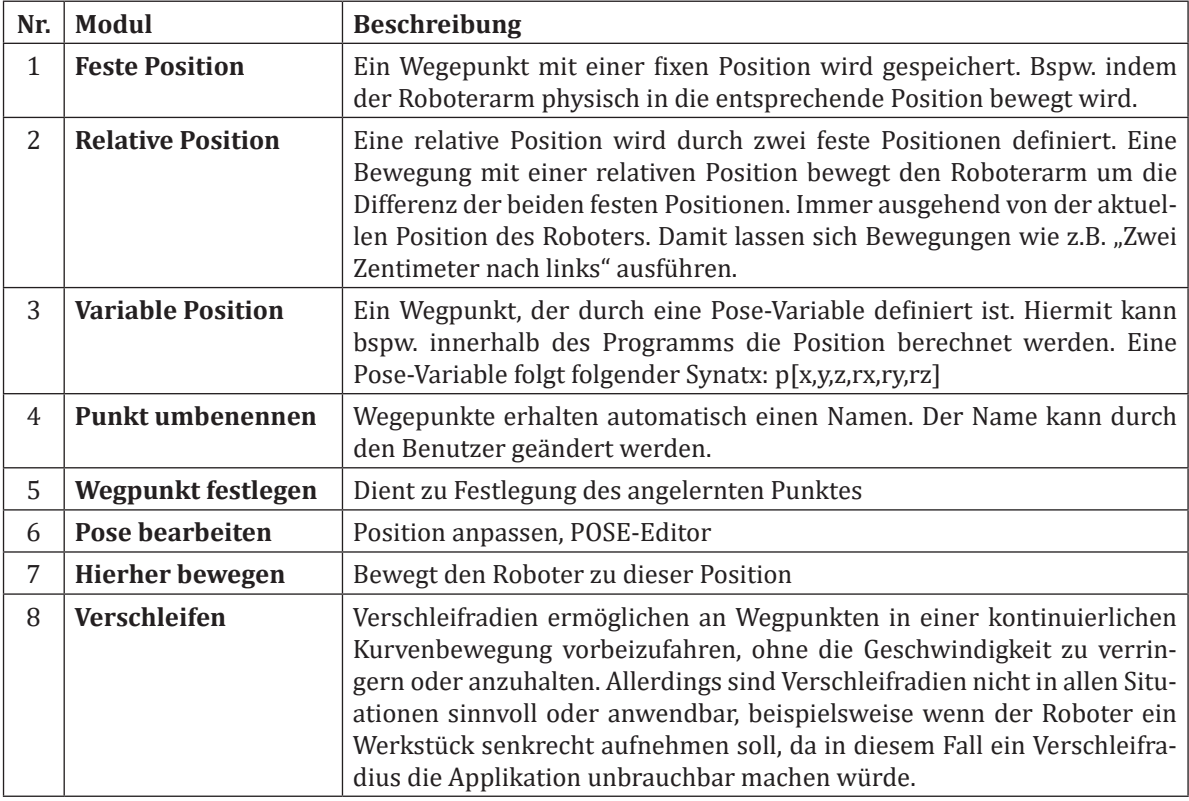

#### **4.1.7.3 Ausprobieren: Erste Wegpunkte**

**Aufgabe**: Entnehme ein Objekt aus einem Regal und lege es auf einen Platz im Arbeitsraum des Roboters. Wie viel Wegpunkte werden benötigt? Welche Bewegungsart eignet sich am besten?

**Lösung**: Es werden 4 Wegpunkte benötigt. Für das erste und letzte Wegstück eignet sich eine Linearbewegung am besten, für das mittlere Wegstück kann seine Gelenkwinkelbewegung verwendet werden. Für dieses unspezifische Beispiel gibt es jedoch kein klares richtig oder falsch. Wichtig ist die Vor- und Nachteile der Bewegungsarten zu betrachten.

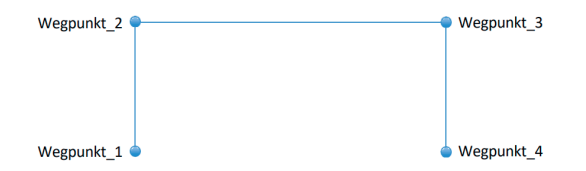

#### **4.1.7.4 Ausprobieren: Definierte Wegstrecken**

**Aufgabe**: Entnehme ein Objekt aus dem Regal und lege es auf einen Platz im Arbeitsraum des Roboters. Verwende einen Verschleifradius von 20 mm für Wegpunkt 2 und 3. Verwende eine Aufnahmehöhe von 50 mm für Wegpunkt 2 und 3, benutze dafür den POSE-Editor.

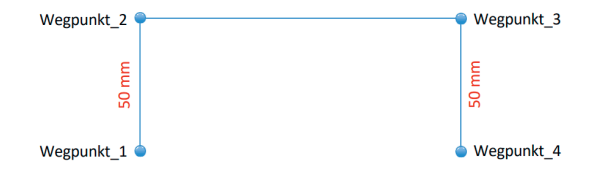

**Hinweis**: Der POSE-Editor ist über den Knopf Pose bearbeiten bei markiertem Wegpunkt erreichbar. Über das Verwenden der Plus und Minus Knöpfe können definierte Wegstrecken oder Winkel zur aktuellen Position hinzugefügt oder entfernt werden. Wichtig: Wähle dabei das korrekte Koordinatensystem. Das Koordinatensystem Ansicht entspricht der 3D-Darstellung des Roboters und verändert beim Drehen der 3D-Ansicht die Koordinaten entsprechend der Darstellung. Für definierte Verfahrbewegungen ist ein festes Koordinatensystem empfehlenswert.

## **4.1.7.5 Befehl: Warten**

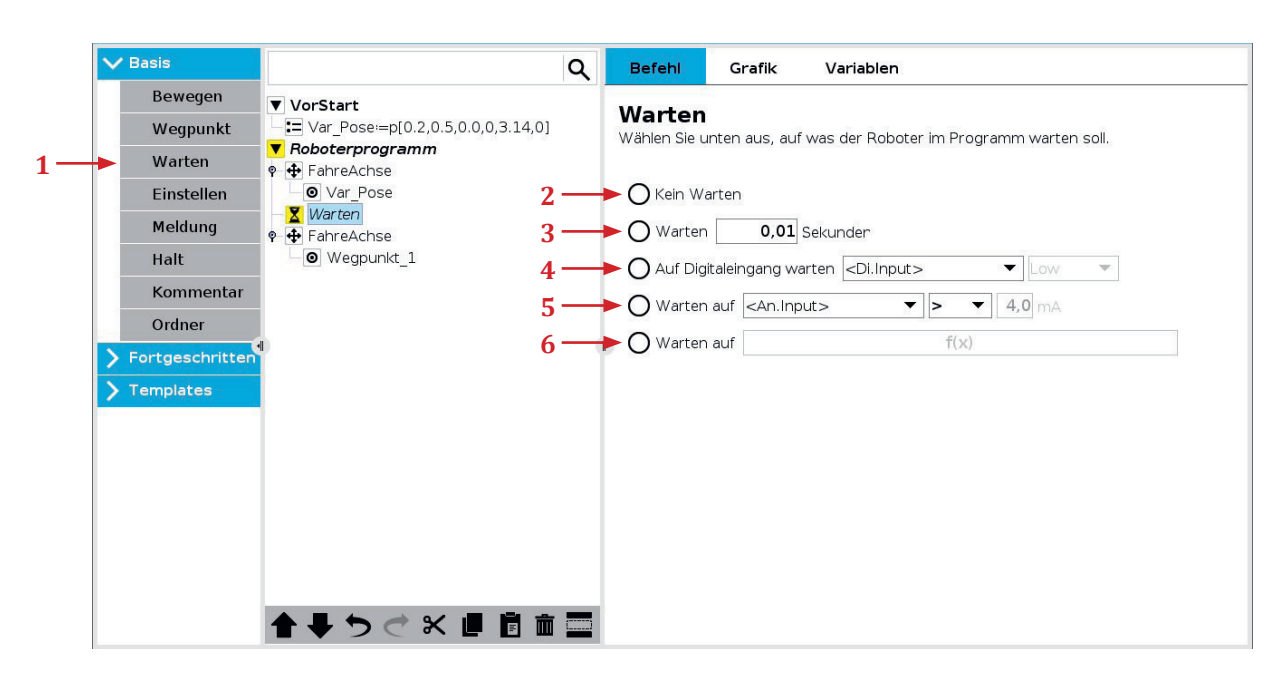

Das Programm verbleibt auf dem Warten Befehl. Je nach Konfiguration für eine gewisse Zeit oder bis zum Eintreten eines Ereignisses.

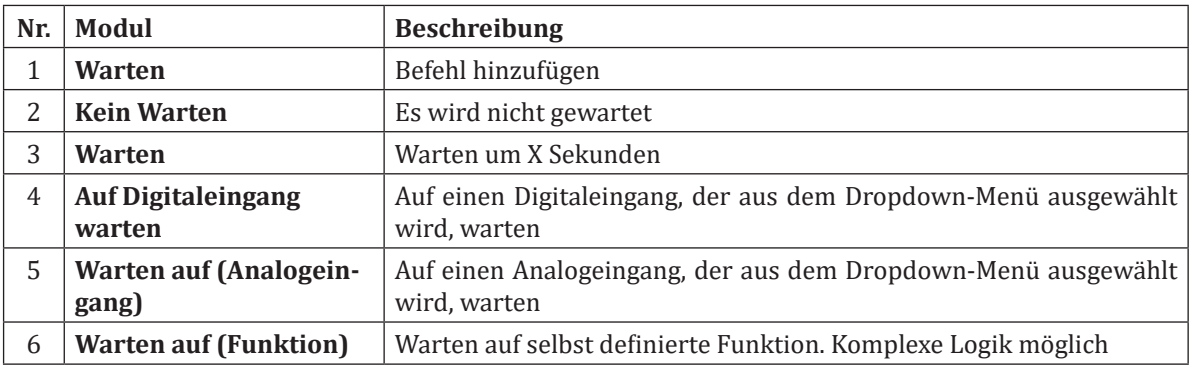

## **4.1.7.6 Befehl: Einstellen**

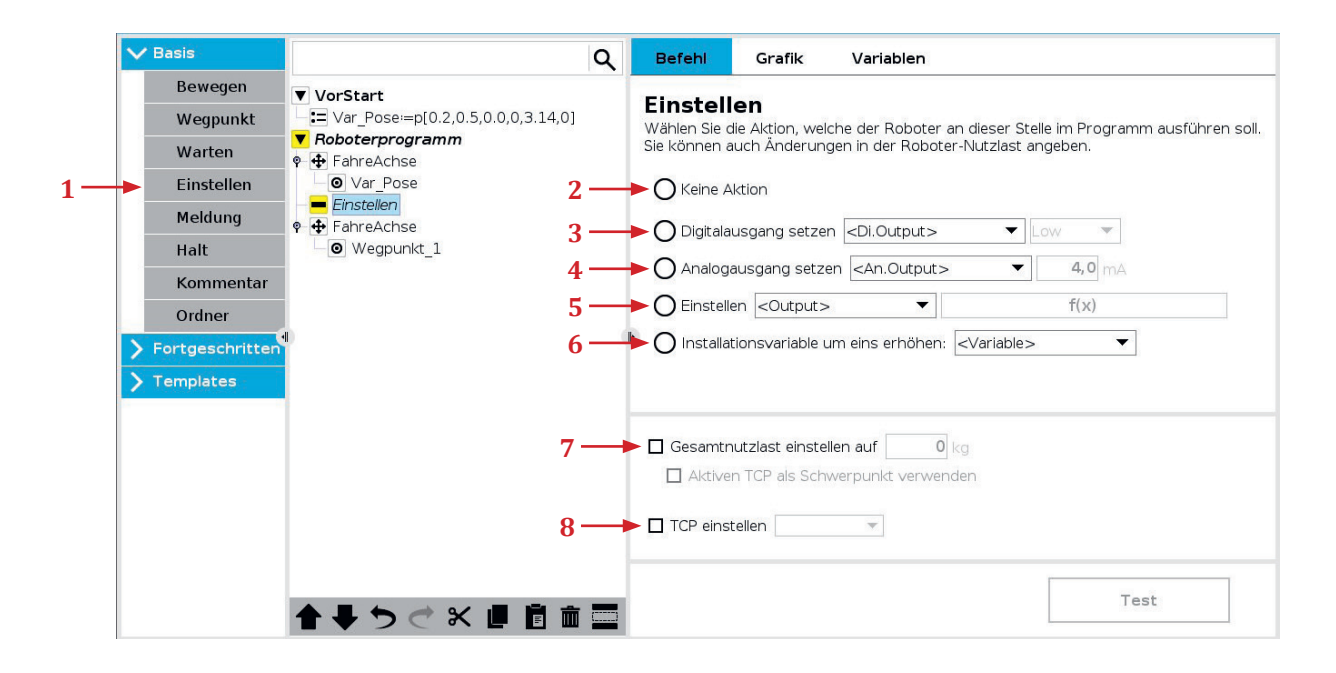

Mit dem Einstellen-Befehl können unterschiedliche Aktionen ausgeführt werden.

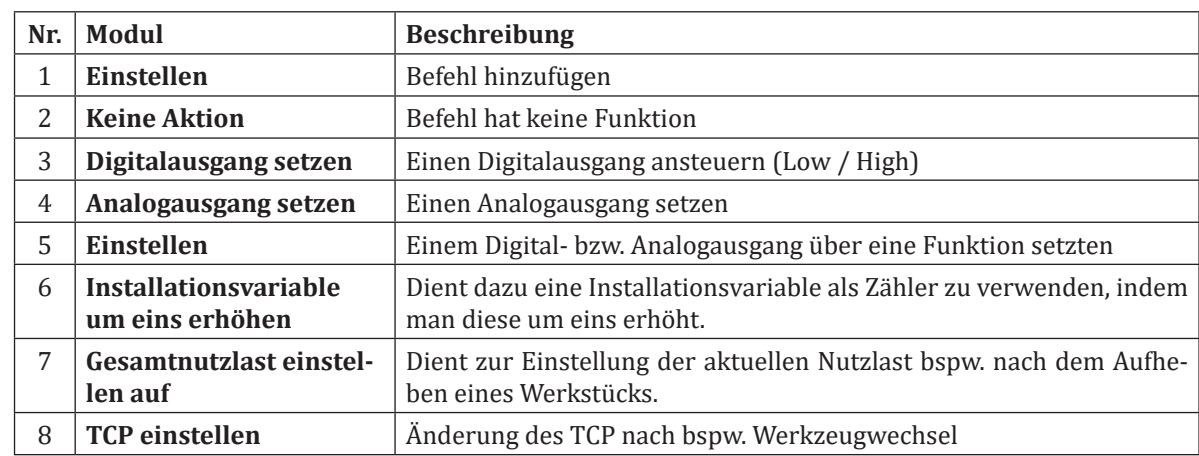

## **4.1.7.7 Befehl: Meldung**

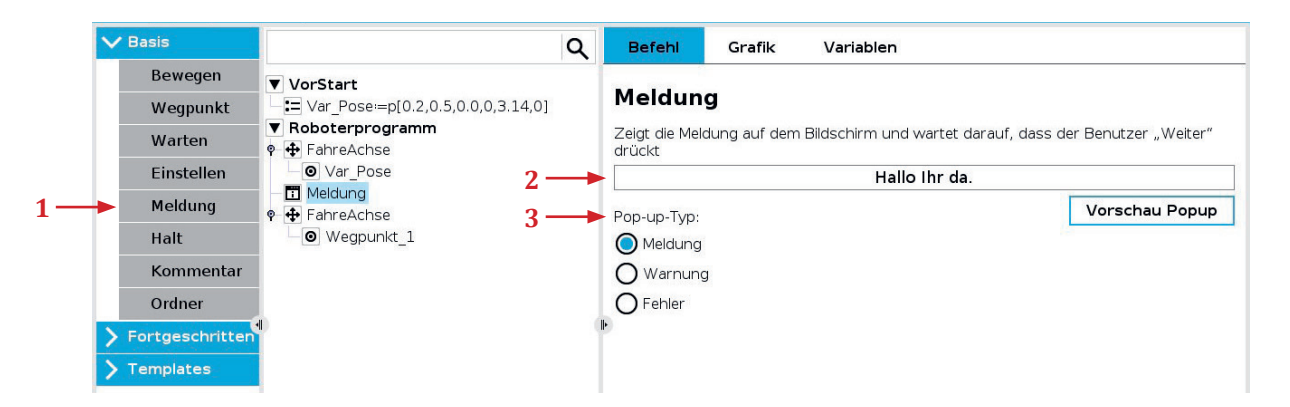

Meldung wir in Form eines Popups angezeigt. Programmablauf wird pausiert, bis Nutzerinteraktion erfolgt hat.

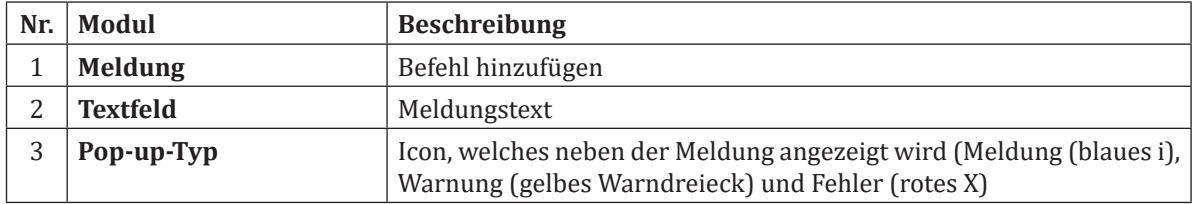

## **4.1.7.8 Befehl: Halt**

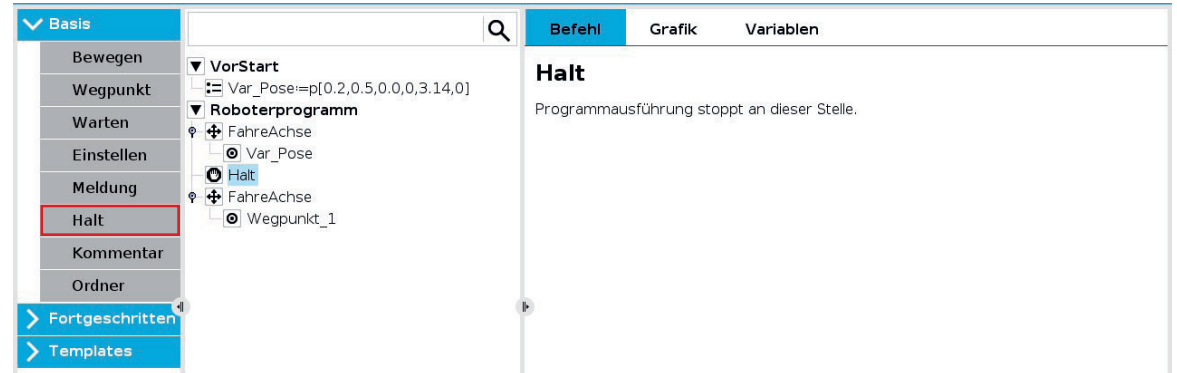

Die Ausführung des Programms wird an dieser Stelle beendet.

## **4.1.7.9 Befehl: Kommentar**

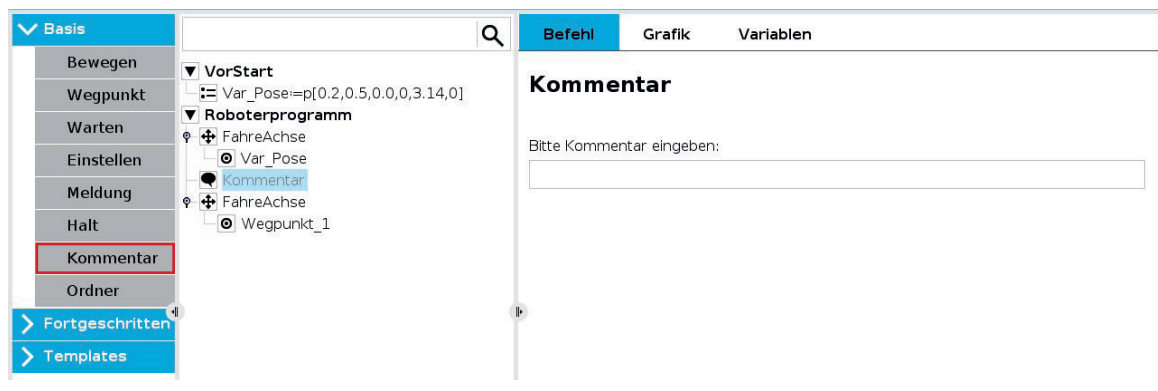

Hier erhält der Programmierer die Möglichkeit, das Programm durch einen Kommentar zu ergänzen. Dieser hat auf die Ausführung des Programms keinerlei Auswirkung.

## **4.1.7.10 Befehl: Ordner**

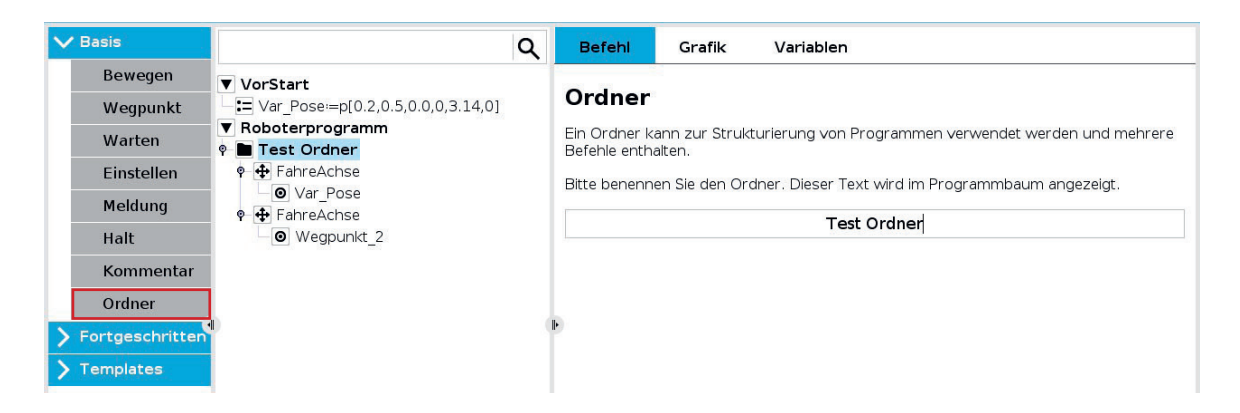

Ein Ordner kann zur Organisation und zur besseren Lesbarkeit des Programms eingesetzt werden. Ordner sind rein visuell und haben keine Auswirkungen auf das Programm und seine Ausführung.

#### **4.1.7.11 Ausprobieren: Einfaches Programm mit E/A-Signalen**

#### **Vorbereitung**:

- Benötigtes Material: Lampe und Taster (In der Standard UR Schulungszelle vorgesehen), andernfalls extern anschließen
- Benenne *digital\_out[4]* zu "Lampe" und *digital\_in[5]* zu "Taster"
- Verbinde die Lampe mit Digital Output 4 im Steuergerät, wie unten gezeigt
- Verbinde den Taster mit Digital Input 5 im Steuergerät, wie unten gezeigt

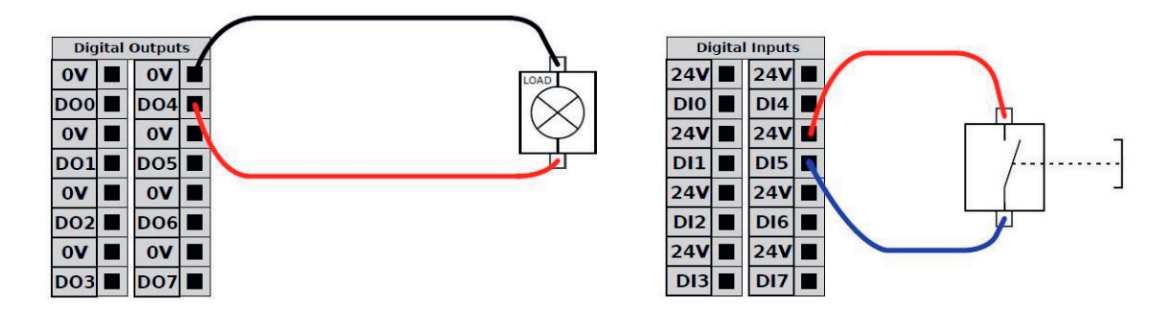

#### **Aufgabe**:

Erstelle die Aufgabe in folgenden drei Ordnern.

#### **Ordner - Trigger**

- Erstelle einen Ordner mit der Bezeichnung "Trigger"
- Füge einen Warten-Befehl ein und warte hier auf das Signal des Tasters
- Sobald der Taster betätigt wurde, schalte die Lampe ein

#### **Ordner - PickUp**

- Erstelle einen Ordner mit der Bezeichnung "PickUp"
- Fahre in diesem Ordner auf WP1 und dann linear nach unten auf WP2
- An WP2 Greifer schließen und Teil aufnehmen dann wieder auf WP1

#### **Ordner - Place**

- Erstelle einen Ordner mit der Bezeichnung "Place"
- Fahre auf WP 3 und dann linear nach unten auf WP4
- Öffne den Greifer und lege das Werkstück an der Position ab, dann zurück auf WP3
- Schalte die Lampe wieder aus

Musterlösung zum Download unter robospace.de/ur oder alternativ in der niedersächsischen Bildungscloud.

## **4.1.8 Fortgeschrittene Befehle**

## **4.1.8.1 Befehl: Schleife**

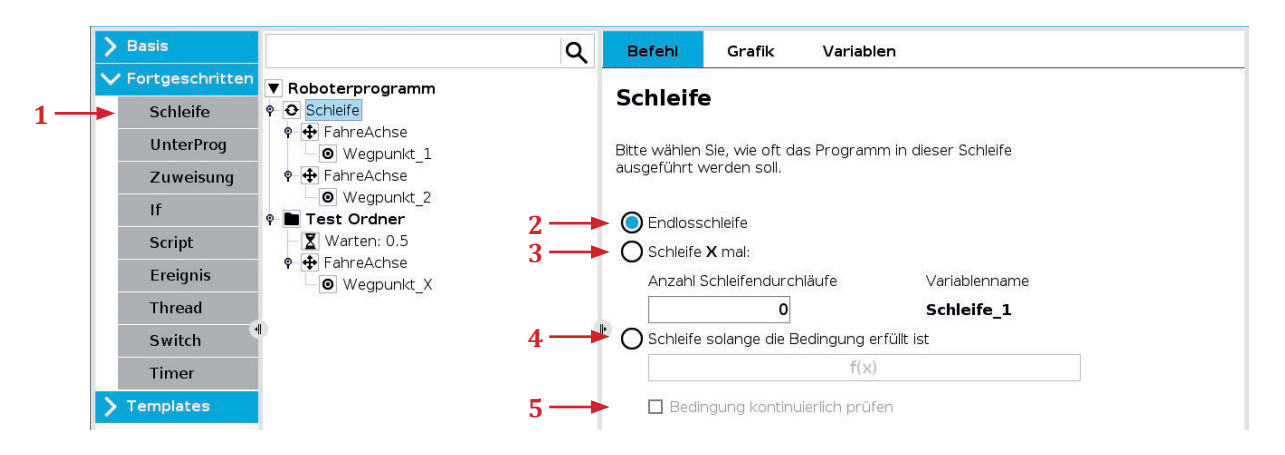

Eine Schleife in der Programmierung ist eine Struktur, die es ermöglicht, bestimmte Anweisungen oder Codeblöcke wiederholt auszuführen, solange eine festgelegte Bedingung erfüllt ist. Dadurch können repetitive Aufgaben effizienter durchgeführt werden, ohne den Code mehrfach schreiben zu müssen.

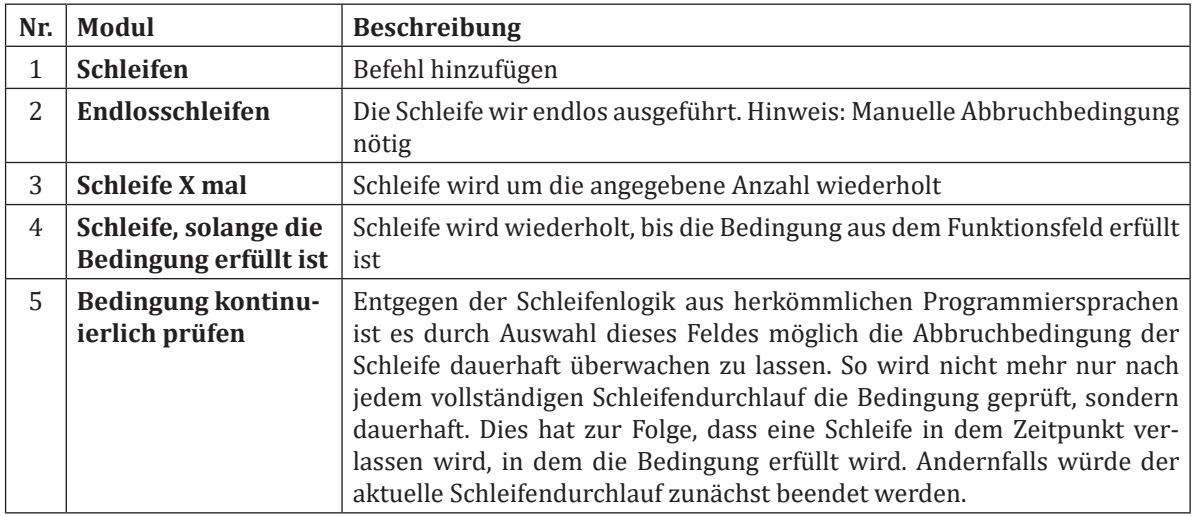

## **4.1.8.2 Befehl: Unterprogramme**

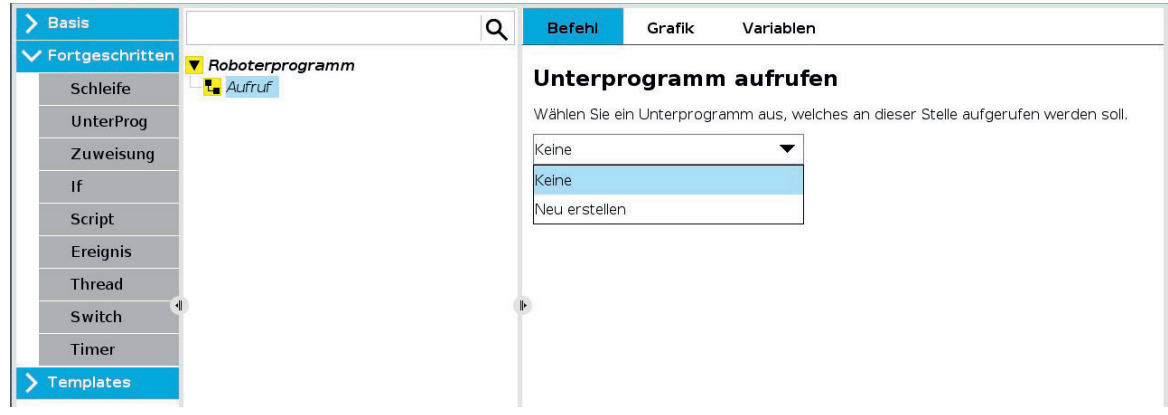

Durch den Befehl Unterprogramm lassen sich bereits gespeicherte Programme in das aktuelle Programm importieren. Ähnlich wie bei Ordnern ist einer der Vorteile, dass sich das Programm dadurch organisieren lässt. Ein Unterscheidungsmerkmal im Vergleich zu Ordnern ist, dass Unterprogramme auf dem Dateisystem des Roboters gespeichert werden können und müssen.

So wird es möglich Programmteile in unterschiedlichen anderen Programmen erneut zu verwenden. Der Aufruf eines Unterprogramms innerhalb eines Unterprogramms ist nicht möglich. Die Ausführung des Unterprogramms erfolgt sequenziell, das heißt das Hauptprogramm wird für das Unterprogramm verlassen und danach fortgesetzt. Folgende Grafik zeigt den Aufruf eines Unterprogramms.

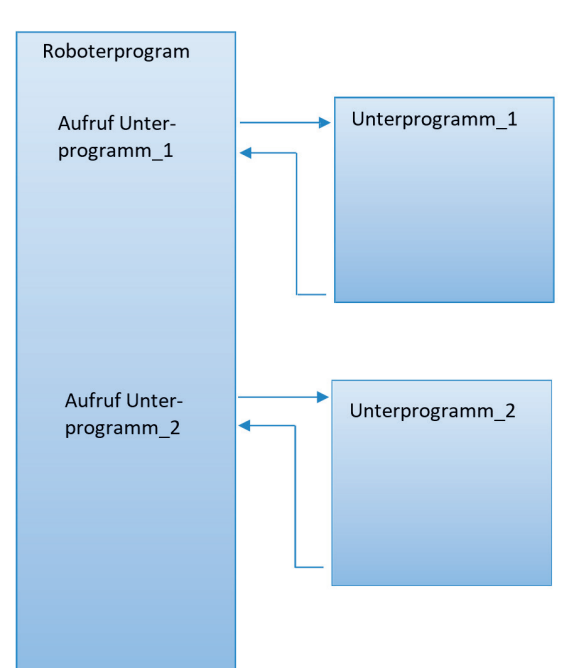

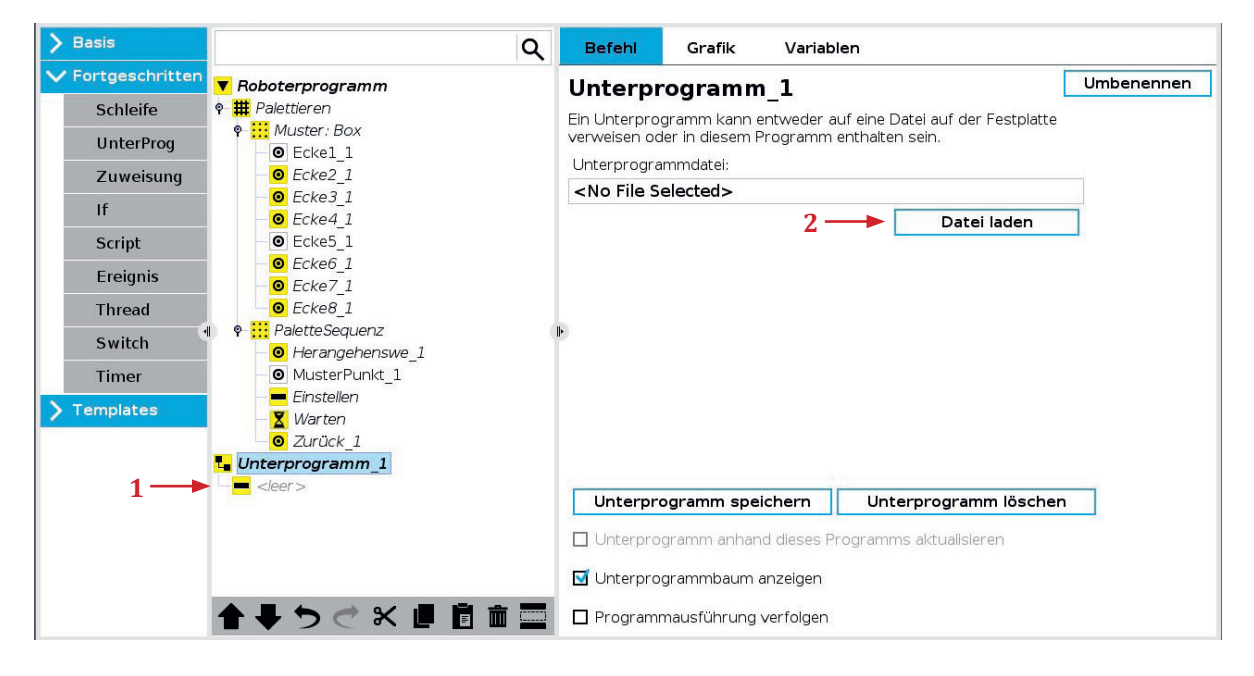

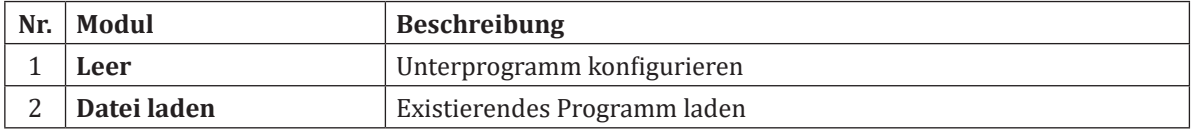

## **4.1.8.3 Befehl: Verzweigung (If...else)**

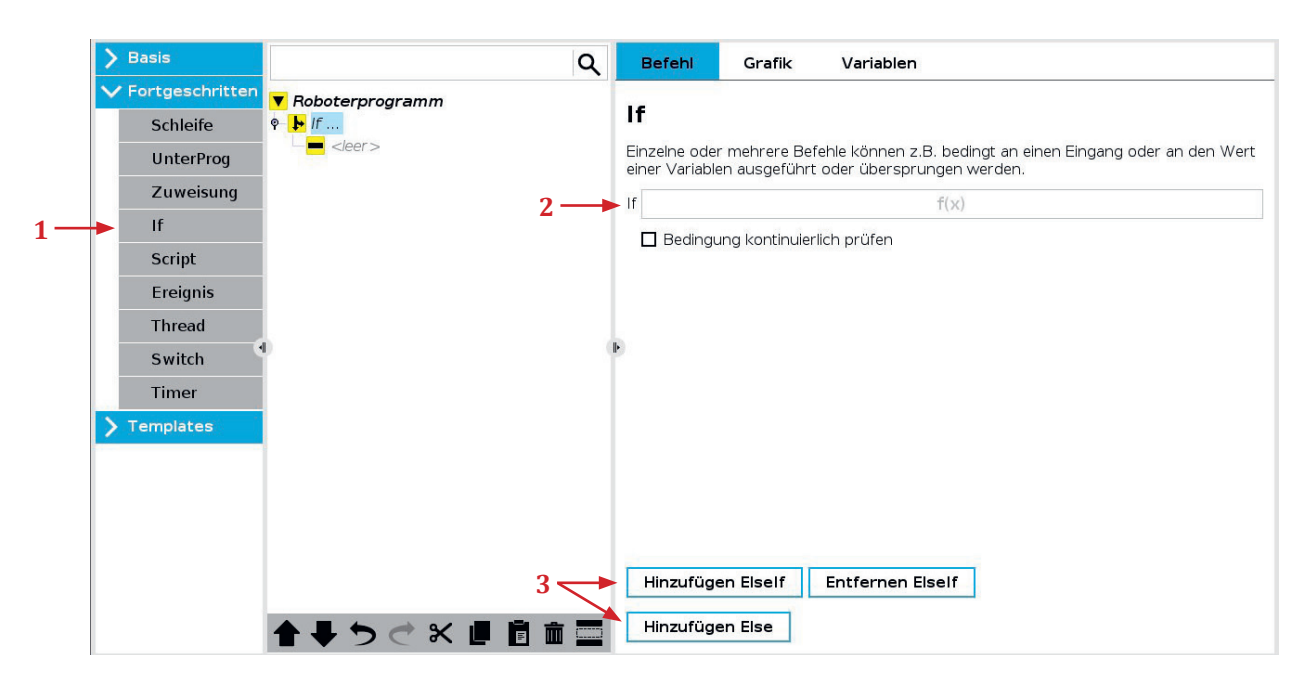

"If-else" ist eine bedingte Anweisung in der Programmierung, die den Programmfluss abhängig von einer bestimmten Bedingung steuert. Wird die Bedingung erfüllt, wird der "if"-Block ausgeführt, andernfalls wird der "else"-Block ausgeführt.

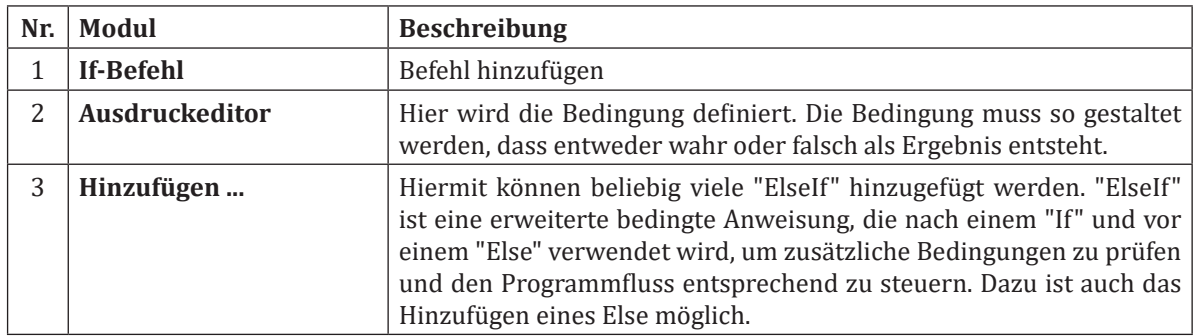

## **4.1.8.4 Ausprobieren: Unterprogramme, Schleifen und Bedingungen**

**Benötigtes Material**: 2x Schalter (angeschlossen an die E/A), 1x Lampe (angeschlossen an die E/A), in der Standard UR Schulungszelle bereits vorhanden **Aufgabe** :

- Schließe alle Hardware an die E/A an und benenne die Geräte korrekt (Schalter 1, Schalter 2, Lampe)
- Erstelle ein einfaches Programm, welches mithilfe einer Schleife die Lampe 5-mal aufleuchten lässt.
- 0,5 Sekunden an, dann für 0,5 Sekunden aus
- Speichere das Programm als *Lampe\_Flash*, es wird später als Unterprogramm verwendet
- Erstelle ein neues leeres Programm
- Erstelle 3 Wegpunkte mit beliebigen Positionen (WP1, WP2, WP3)
- An WP1 wird das Programm gestartet
- Warte hier bis der Schalter 1 betätigt wird
- Wenn der Schalter 1 betätigt wurde, rufe das Unterprogramm Lampe\_Flash auf
- Danach fahre zu WP2 und warte dort 1 Sekunde
- Wenn Schalter 2 nach dieser Wartezeit True ist → Bewegung zurück zu WP1
- Wenn Schalter 2 nach dieser Wartezeit False ist → Bewegung zu WP3 und dann zurück zu WP1
- Wird während des Programms der Schalter 1 auf False gesetzt soll das Programm sofort stoppen

Lösungstipp: Das sofortige Stoppen beinhaltet ein "Bedingung kontinuierlich Prüfen". Welche Befehle könnten sich hierfür eignen?

Musterlösung zum Download unter robospace.de/ur oder in der niedersächsischen Bildungscloud.

## **4.1.8.5 Variablen**

#### **Arten von Variablen:**

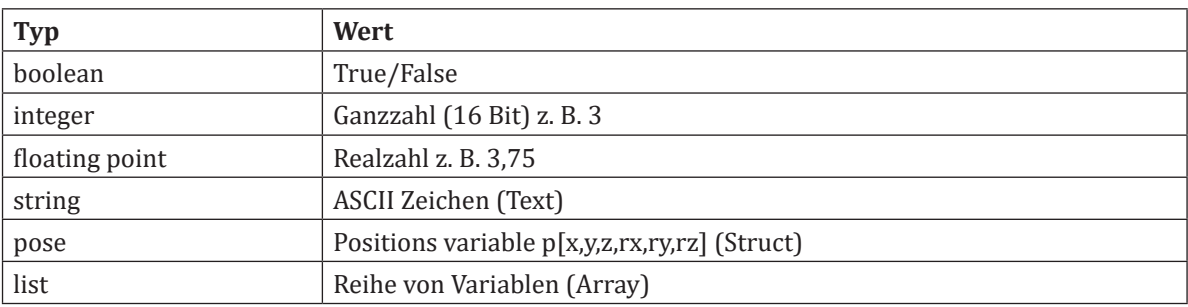

#### **Gültigkeitsbereich von Variablen:**

- Local-Variablen (lokale Variablen)
	- Werden im Programm deklariert<br>• Zugänglich nur vom gleichen Prog
	- Zugänglich nur vom gleichen Programm
	- Wert wird beim Ausschalten gelöscht
- Global-Variablen (globale Variablen)
	- Deklariert in der Installationsdatei
	- Zugänglich von mehreren Programmen welche die gleiche Installationsdatei verwenden
	- Wert wird auf der Festplatte gespeichert (Kein Datenverlust beim Ausschalten)

## **4.1.8.6 Befehl: Zuweisung**

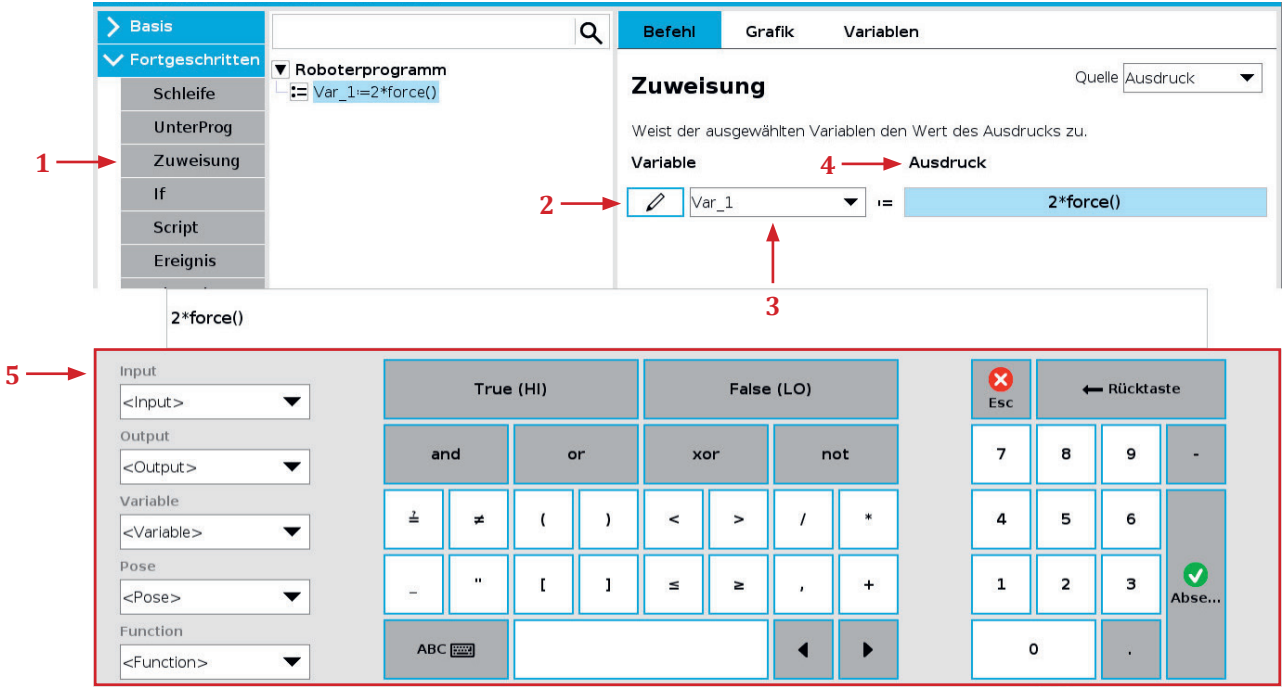

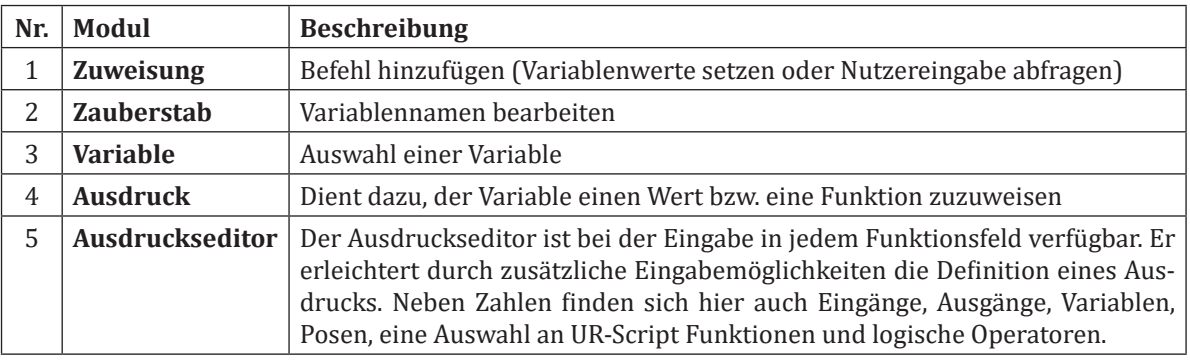

**Befehl: Ereignis Befehl: Ereignis**

**4.1**

Für eine Benutzereingabe muss die Quelle auf Benutzer gesetzt werden.

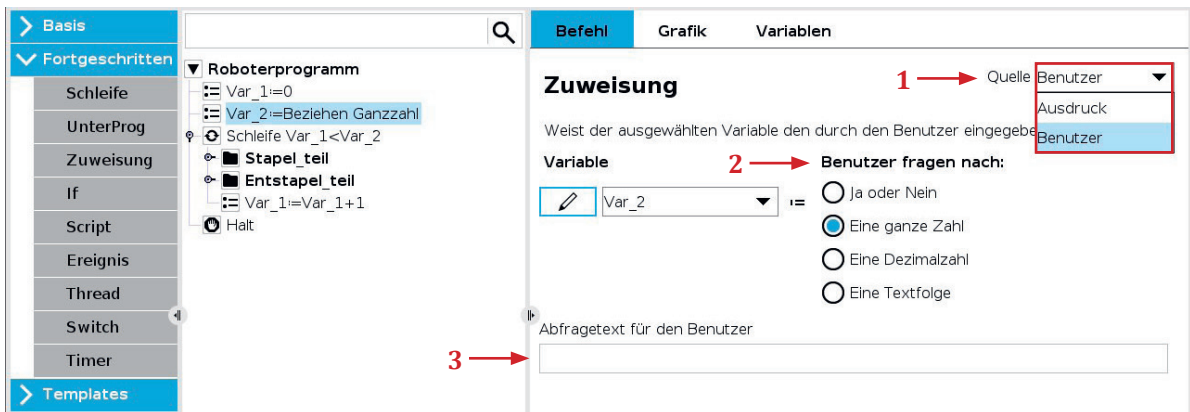

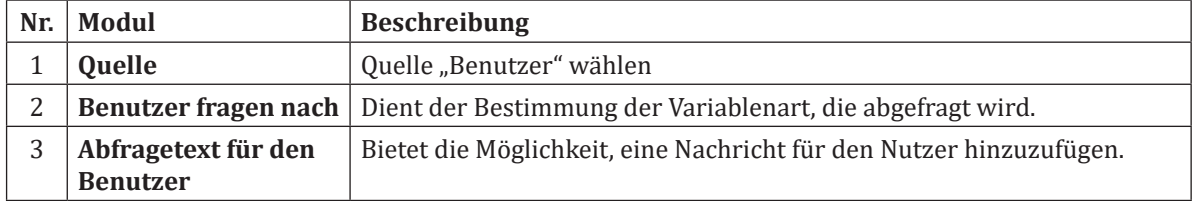

## **4.1.8.7 Ausprobieren: Variablen verwenden**

#### **Benötigtes Material**: 1x Schalter/Taster

**Aufgabe**: Erstelle ein Programm welches Installationsvariablen verwendet um Programmdurchläufe zu zählen

- Erstelle eine Installationsvariable, nenne sie "count" und weise ihr den Wert "0" zu
- Erstelle ein einfaches Programm welches sich zwischen Wegpunkt\_1 und Wegpunkt\_2 bewegt
- Erhöhe die Zählervariable nach jeder Bewegung.
- Wenn die Zählervariable 10 erreicht, reinige Werkzeug (bewege zu Wegpunkt\_3)
- Wenn die Zählervariable 20 erreicht, zeige Meldung "Wechsle Tray"
- Setze das Programm nur fort, wenn die Zählervariable über einen Eingang (bspw. Schalter) zurückgesetzt wurde
- Überprüfe den Variablenwert von "count" über den Variablen Tab während der Programmlaufzeit
- Stoppe das Programm an einem beliebigen Zeitpunkt, merke dir den aktuellen Wert und starte den Roboter neu, Überprüfe den Variablenwert

Musterlösung zum Download unter robospace.de/ur oder in der niedersächsischen Bildungscloud.

#### **4.1.8.8 Befehl: Ereignis**

Ein Ereignis definiert einen Programmteil, der nur ausgeführt wird, wenn die im Ereignis definierte Bedingung erfüllt wird. Die Besonderheit eines Ereignisses ist, dass es zeitgleich also parallel zum Hauptprogramm in einer Endlosschleife ausgeführt wird, solange die Bedingung erfüllt ist.

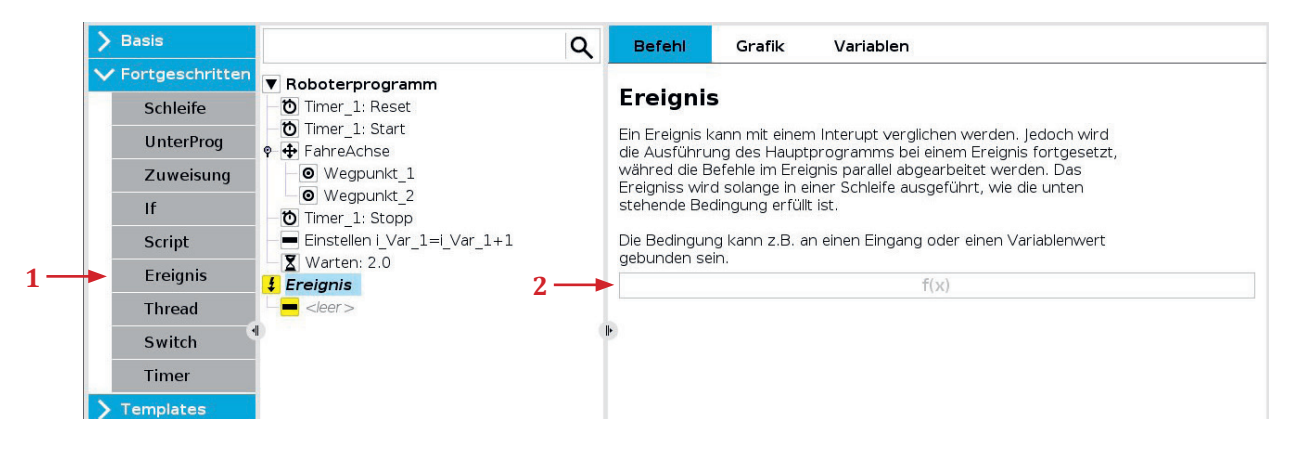

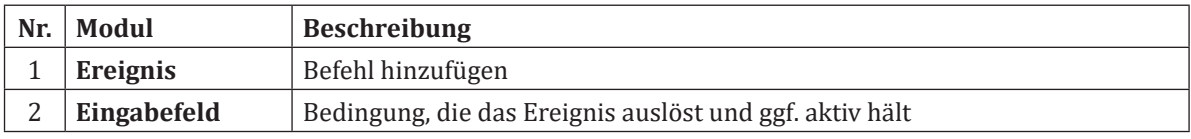

## **4.1.8.9 Befehl: Thread**

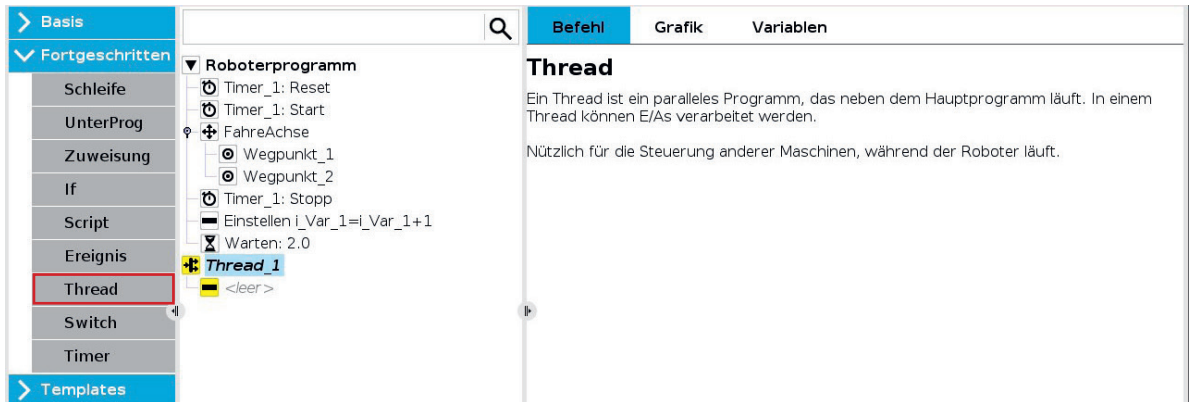

Ein Thread ist ein paralleler Prozess zum Roboterprogramm. Er kann zur Steuerung einer externen Maschine, unabhängig vom Roboterarm, eingesetzt werden (z.B. ein Förderband mit Lichtschranken). Mithilfe von Variablen und Ausgangssignalen kann ein Thread mit dem Roboterprogramm kommunizieren. Der Thread startet immer mit dem Hauptroboterprogramm und wird in einer Endlosschleife ausgeführt. Stoppt das Hauptprogramm wird auch die Ausführung des Thread beendet. Die folgenden Grafik stellt grafisch den Zusammenhang zwischen Roboterprogramm, Ereignis und Thread dar.

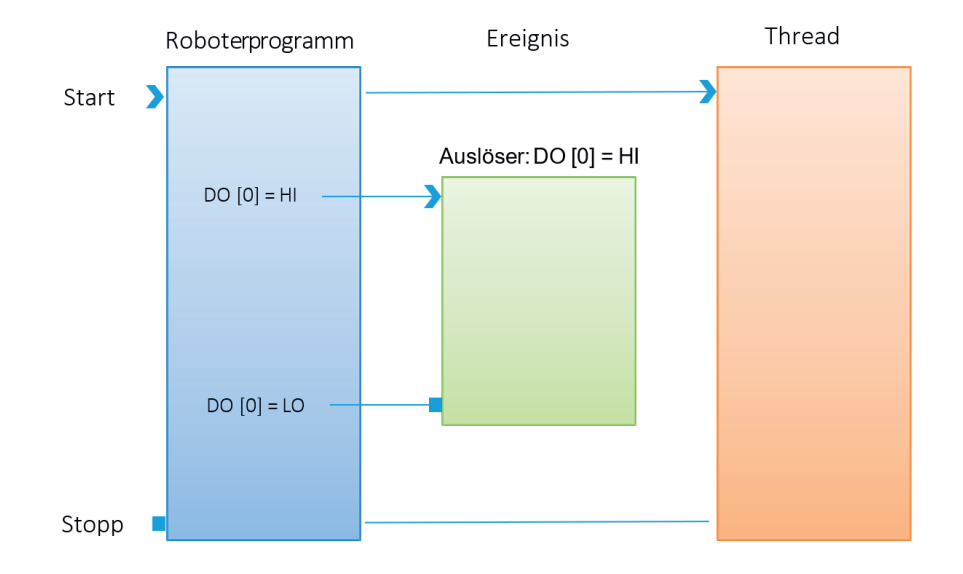

## **4.1.8.10 Befehl: Switch**

"Switch" ist eine Kontrollstruktur in der Programmierung, die im Vergleich zu "If"-Anweisungen eine oft übersichtlichere Alternative bietet, zwischen verschiedenen Fällen oder Bedingungen zu wechseln und den entsprechenden Programmteil auszuführen, basierend auf dem Wert einer bestimmten Variable oder eines Ausdrucks. Während "If"-Anweisungen mehrere Bedingungen nacheinander prüfen, erlaubt "Switch" eine klarere Struktur, insbesondere wenn es viele mögliche Bedingungen gibt. Jedes "Switch" kann mehrere Cases sowie einen Default Case haben.

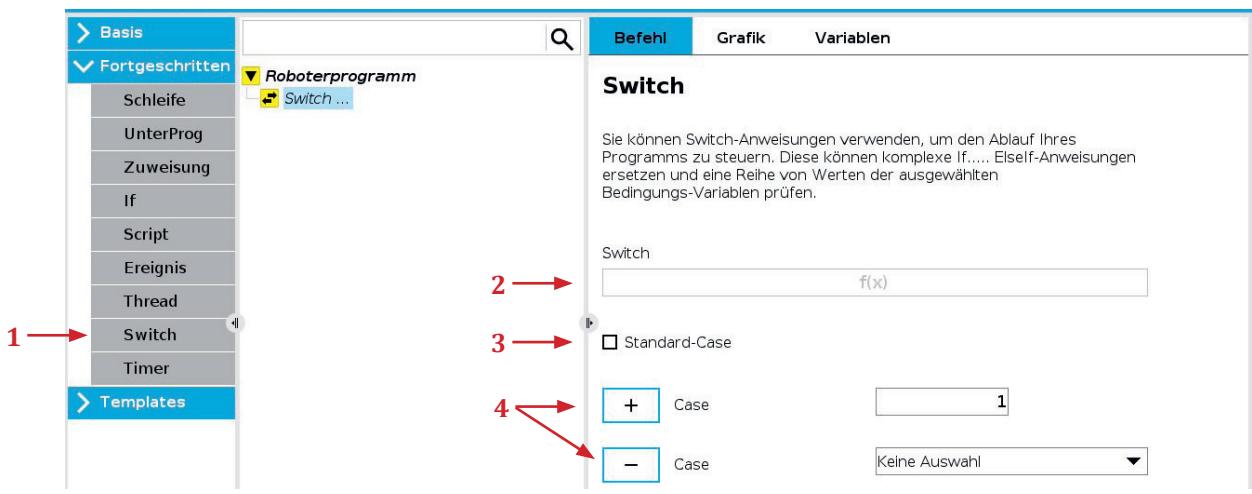

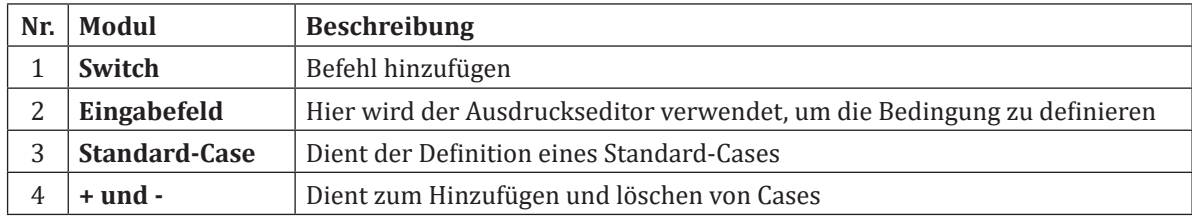

## **4.1.8.11 Befehl: Script**

Der Befehl Script ermöglicht den Zugriff auf die Echtzeit-Scriptsprache, die vom Roboter-Controller ausgeführt wird und richtet sich ausschließlich an erfahrene Benutzer. Anleitungen finden Sie im Skripthandbuch auf der Support-Webseite (http://www.universal-robots.com/support). Mithilfe der "File"-Option oben rechts können Benutzer Skript-Programmdateien importieren, wodurch umfangreiche und komplexe Skript-Programme in Kombination mit der benutzerfreundlichen Programmierung von PolyScope genutzt werden können. Mit der Option "Linie" kann eine Zeile Script über den Ausdruckseditor eingegeben werden. Grundsätzlich ist UR-Script an die Programmiersprache Python angelehnt.

Hinweis: Variablen, die im Script definiert wurden, werden nicht im Variablen-Fenster angezeigt. Wegepunkte, die in Script definiert sind, werden nicht im Grafikfenster angezeigt.

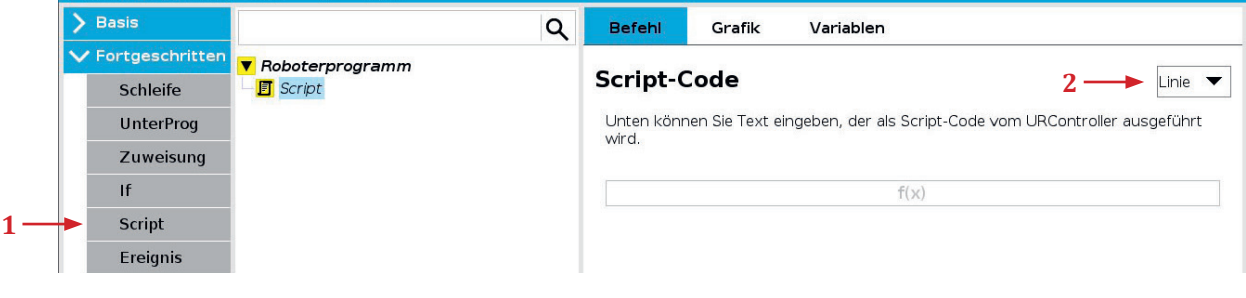

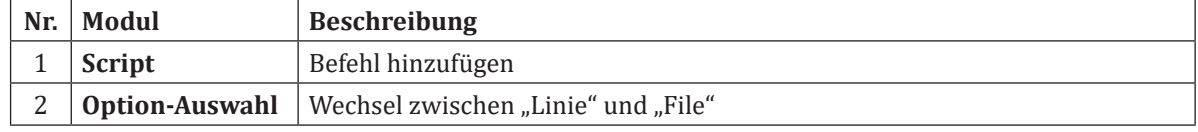

## **4.1.8.12 Pose Variable**

Pose-Variablen sind spezielle Variablen, die Informationen über die Position und Orientierung eines Wegpunkts im Raum speichern. Sie bestehen aus sechs Werten (x, y, z, rx, ry, rz), die jeweils die Koordinaten im kartesischen Raum (x, y, z) und die Rotationswinkel um die Achsen (rx, ry, rz) repräsentieren. Für die Koordinaten im kartesischen Raum wird die Einheit Meter verwendet. Die Rotationswinkel werden in Radiant angegeben. Folgende Syntax wird für Pose Variablen verwendet.

**Pose Variable**

**Pose Variable** 

 $p[\underbrace{x,y,z}, \underbrace{rx,ry,rz}]$ 

#### Variablen-Name

**TCP-Position** 

Durch die Verwendung von eckigen Klammern ist der Zugriff auf einzelne Elemente einer Pose Variable möglich. So kann über *pose\_var[0]* auf den Wert es x-Elements und über *pose\_var[5]* auf den Wert des rz-Elements zugegriffen werden. Wichtig: Es wird bei 0 angefangen zu zählen.

Um eine Pose Variable zu definieren wird der Zuweisung-Befehl (1) benötigt. Nachdem die Variable mit einem Namen versehen wurde (2), wir bei Ausdruck (3) die oben gezeigte Syntax eingetragen. Wichtig: Richtige Einheit für die Werte verwenden.

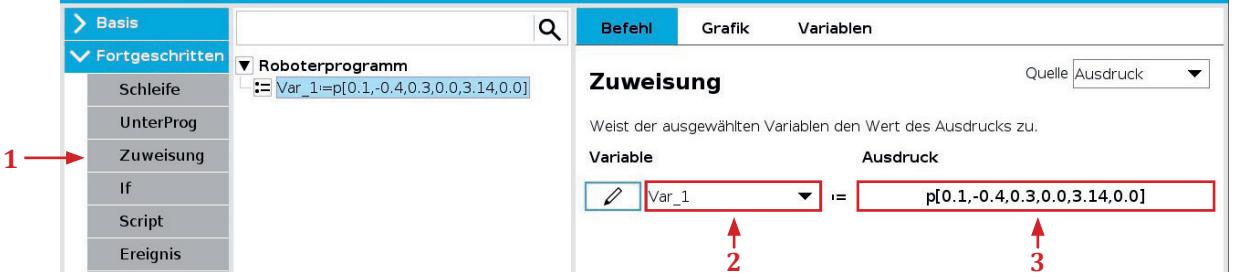

Die definierte Pose Variable kann nun als Wegpunkt verwendet werden. Hierfür muss zunächst eine Bewegung/Wegpunkt (1) hinzugefügt oder ausgewählt werden. Anschließend muss im oberen rechten Menu "Variable Position" (2) ausgewählt werden. Zuletzt muss die Variable (3), die die Pose enthält ausgewählt werden. Hinweis: Wenn der erste Wegepunkt im Programm variabel oder relativ ist, wird der Autostart unterdrückt.

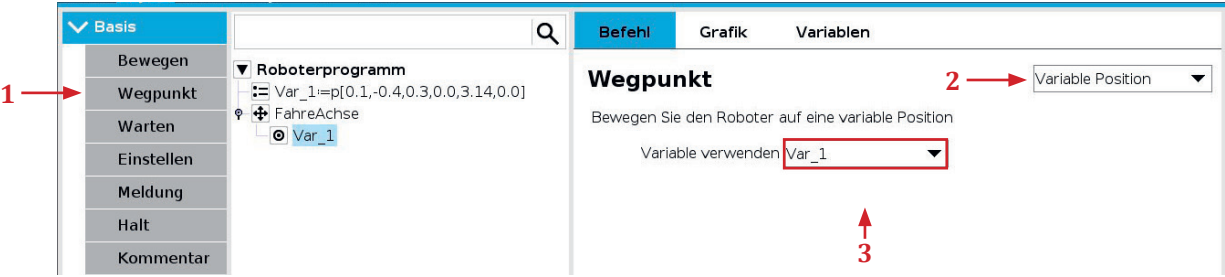

Den Inhalt (aktuelle Position) einer Pose Variable zu ermitteln oder zu verarbeiten kann eine Herausforderung darstellen. Hierfür können jedoch Script-Funktionen zur Hilfe eingesetzt werden. Mit *get\_actual\_tcp\_pose()* kann bspw. die aktuelle TCP-Position ausgelesen und direkt in eine Variable gespeichert werden.

In folgender Tabelle ist eine kleine Auswahl an Funktionen dargestellt. Weitere Funktionen finden sich in der UR-Script Dokumentation.

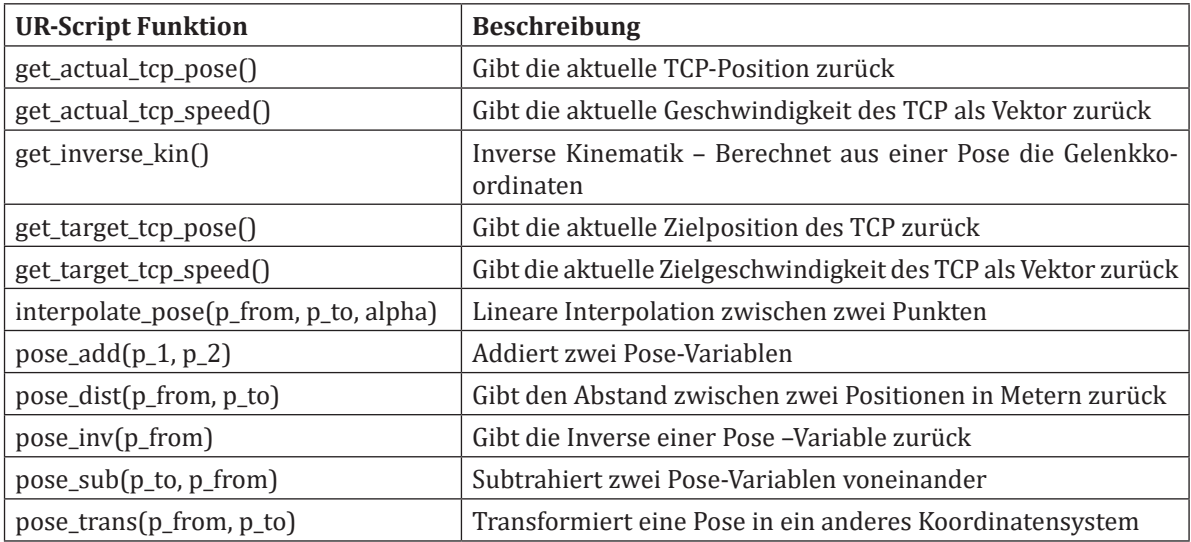

## **4.1.8.13 Ausprobieren: Speichern und Verändern einer Pose Variable**

#### **Aufgabe**:

Speichere die aktuelle Position in die Variable "aktuelle\_pos" und erhöhe die Z-Höhe um 400 mm. Speichere das Ergebnis in "neue\_pos".

## **Lösung** :

Zuweisung: aktuelle\_pos = get\_actual\_tcp\_pose() Zuweisung: neue\_pos = p[aktuelle\_pos[0], aktuelle\_pos[1], aktuelle\_pos[2]+0.4, aktuelle\_pos[3], aktuel le\_pos[4], aktuelle\_pos[5]]

## **Erklärung** :

Zunächst wird die aktuelle Position über *get\_actual\_tcp\_pose()* ausgelesen und über eine Zuweisung in die Variable aktuelle pos gespeichert. Anschließend wird wieder über einen Zuweisungs-Befehl die Variable neue\_pos gespeichert. Hierbei muss die korrekte Syntax einer Pose Variable beachtet werden p[x,y,z,rx,ry,rz]. Über eckige Klammern werden die Werte der entsprechenden Elemente aus aktuelle\_pos in neue\_pos übernommen. An der dritten Stelle der neuen Pose Variable wird das Element mit 0.4 addiert um einen positiven Versatz von 400 mm mit einzubringen.

#### **Hinweis**:

Dezimalzahlen müssen mit einem Punkt geschrieben werden.

#### **4.1.9 Assistenten**

## **4.1.9.1 Palettierung**

Der Palettierungsassistent unterstützt bei der Palettierung und Depalettierung. Es ist möglich mehrere Lagen und unterschiedliche Muster anzuwenden.

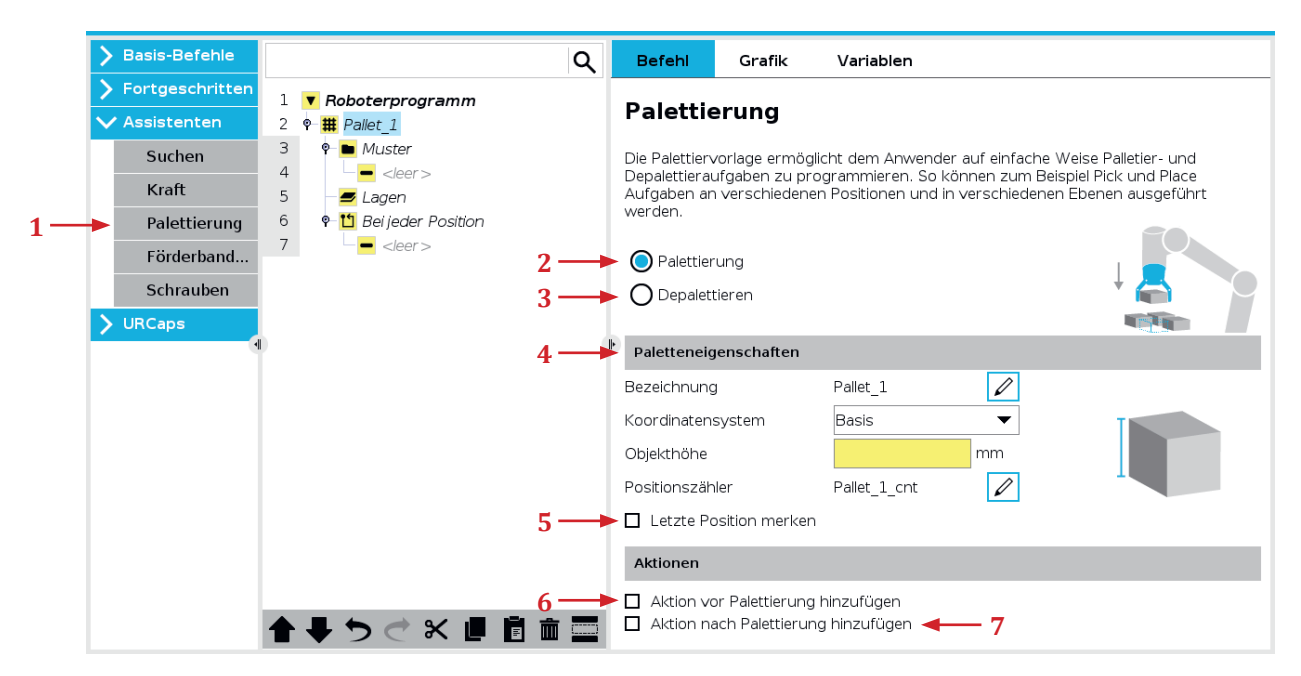

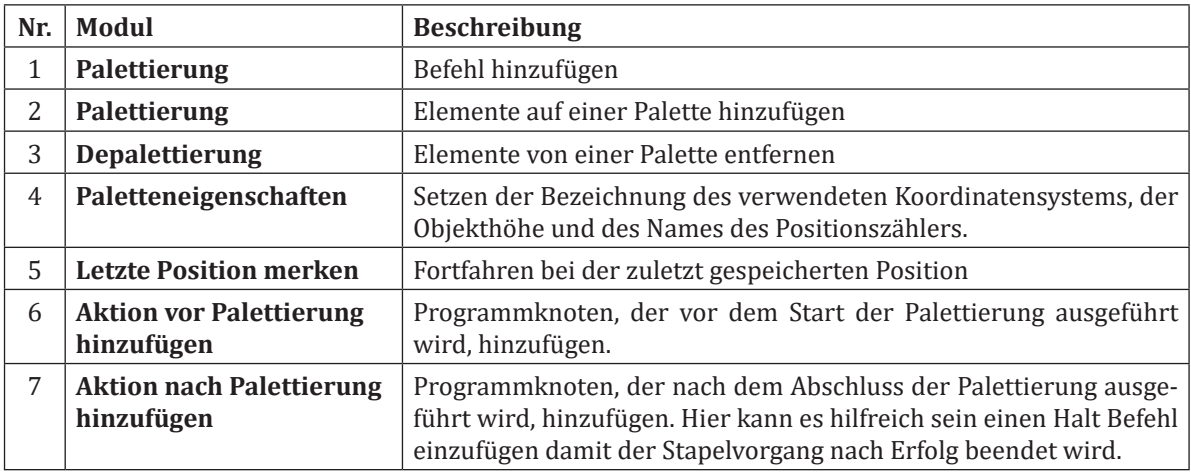

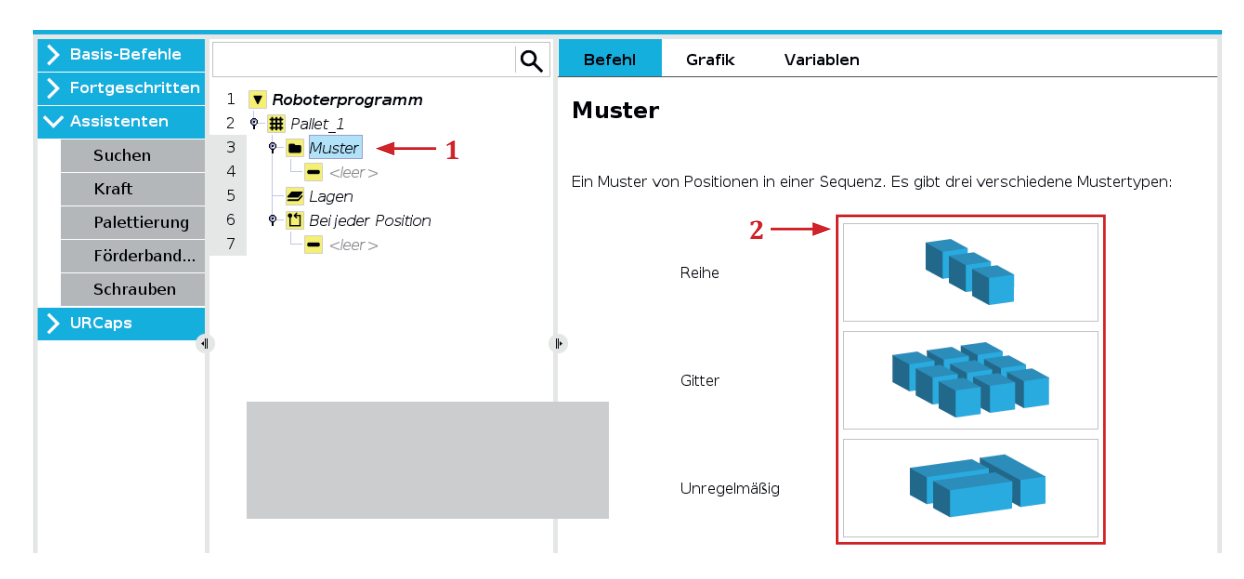

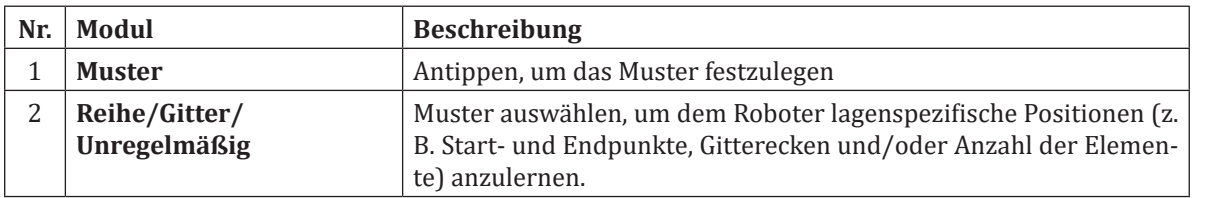

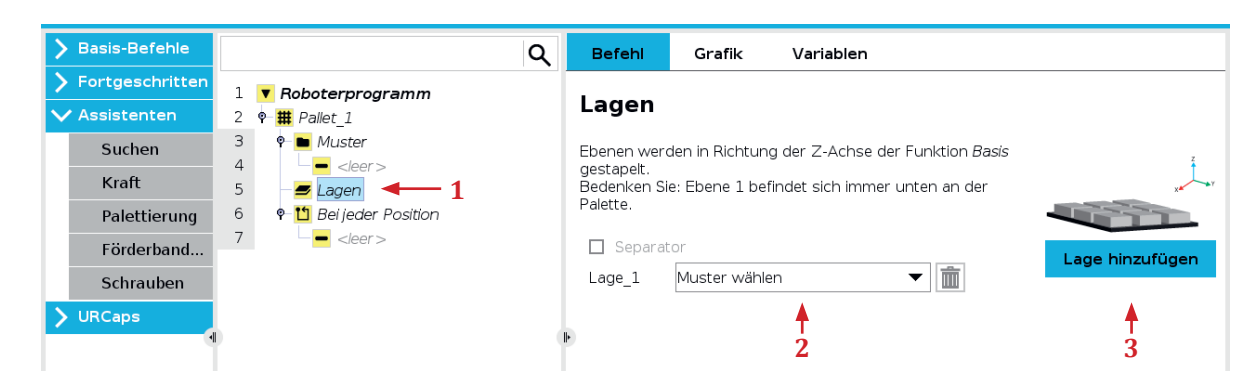

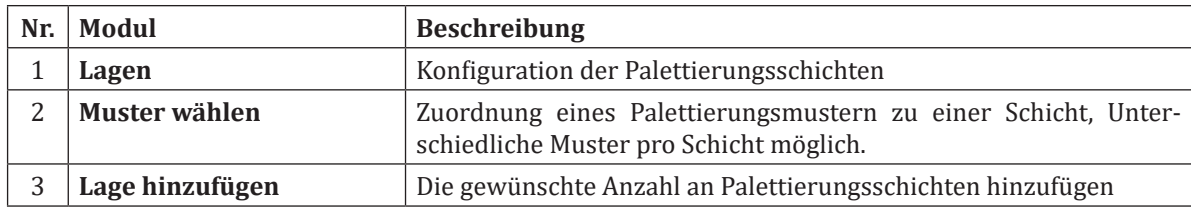

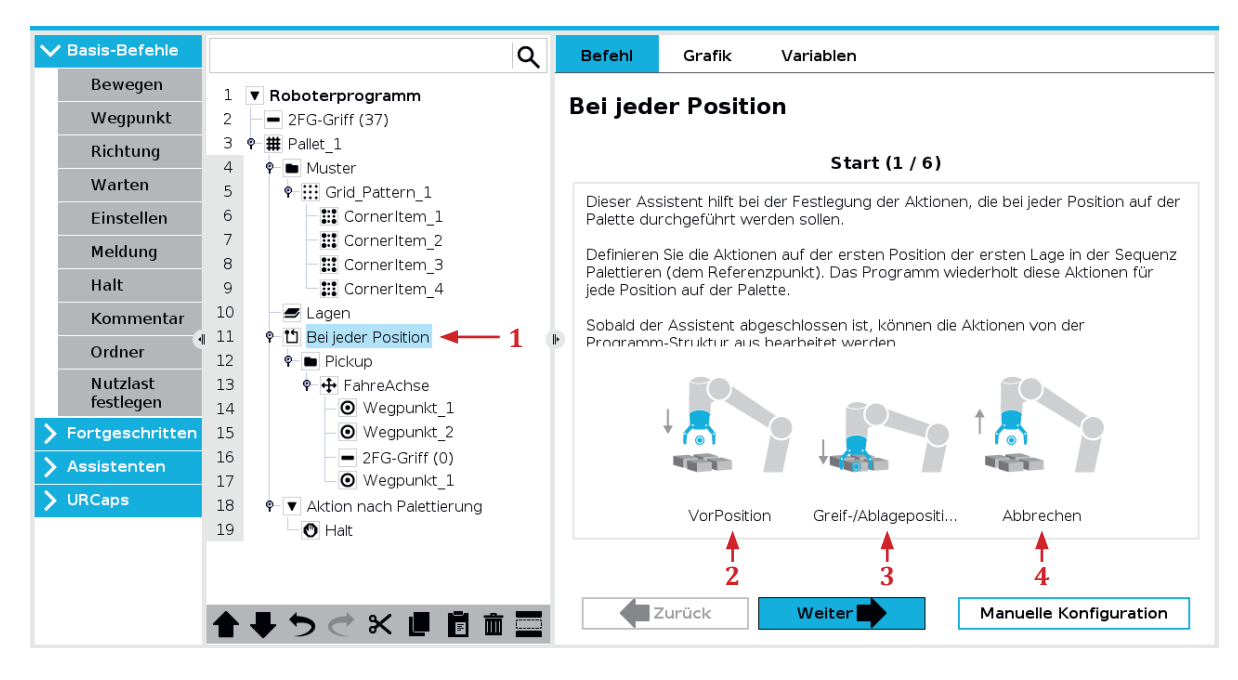

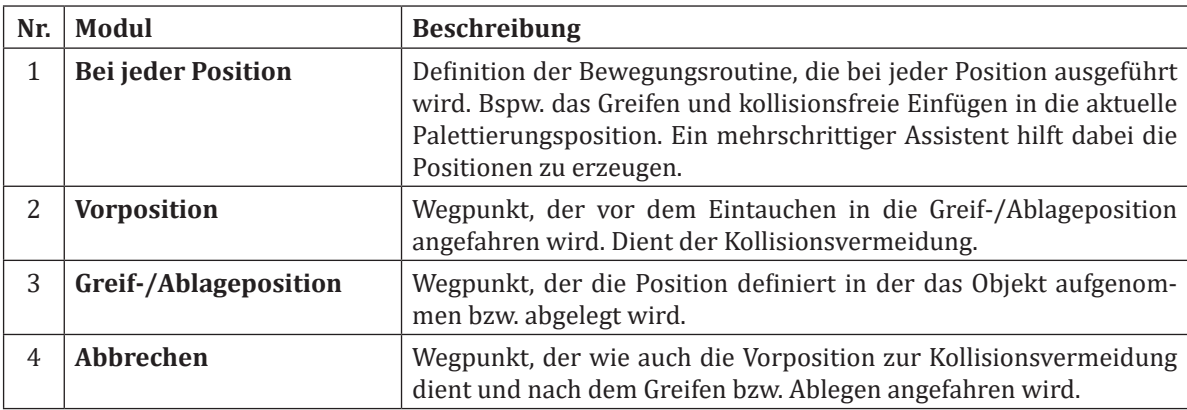

**Palettierung**

Palettierung

#### **4.1.9.2 Stapeln**

Der Stapel bzw. Entstapelassistent befindet sich im Reiter Suchen. Der Assistent vereinfacht die Aufgabe des Stapelns bzw. Entstapelns.

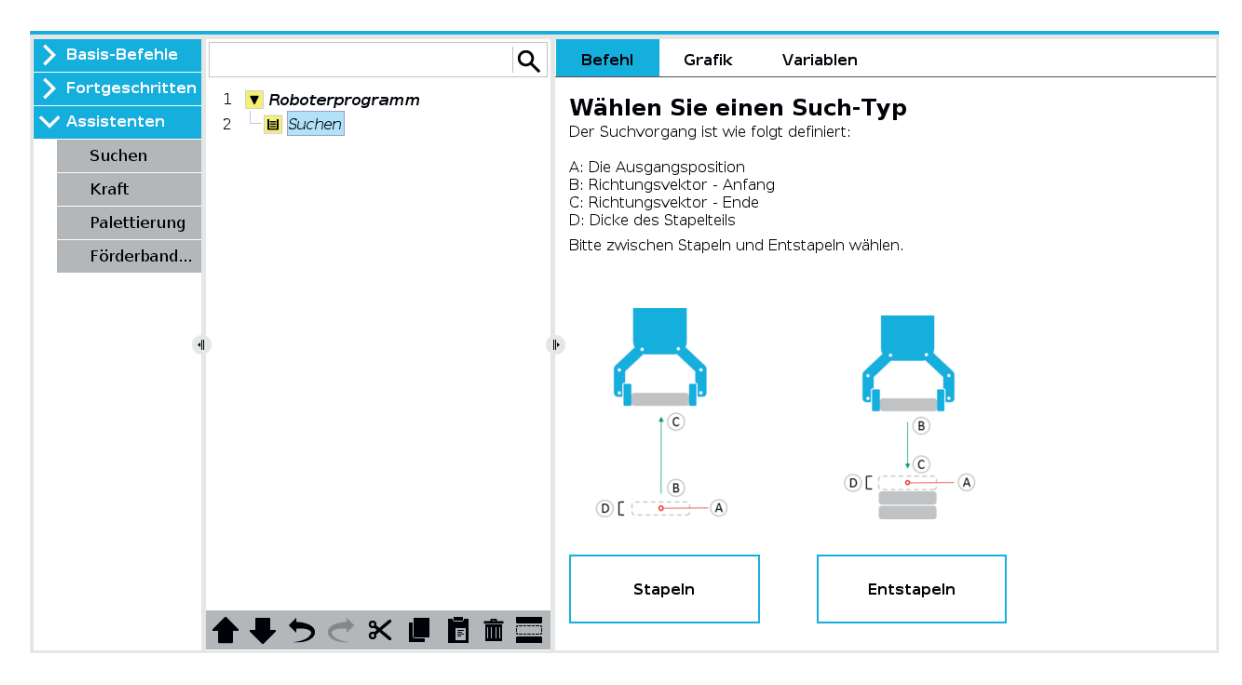

Es ist möglich Objekte allein anhand ihrer Dicke zu Stapeln oder die Ablageposition mithilfe einer definierten Kraft zu ermitteln. Sollte ein Stapeln nach Kraft gewünscht sein, ist es empfehlenswert die Bauteildicke etwas größer als gemessen anzugeben, damit die Kraftsuchfahrt erfolgreich durchgeführt werden kann. Dazu muss im Feld Die nächste Stapelposition ist erreicht, wenn: bspw. *force()≥35* eingegeben werden. Diese Bedingung verwendet den UR-Script Befehl *force()*, der die am Tool Flange anliegende Kraft in N ausgibt. Sofer diese im gegebenen Beispiel 35 N erreicht oder überschreitet wird die Bedingung wahr und der Kraftsuchvorgang für die Stapelposition ist abgeschlossen.

Hinweis: Es kann sein, dass je nach Roboter eine größere Kraftschwelle verwendet werden muss. Bemerkbar macht sich dieser Umstand dadurch, dass die Kraftsuchfahrt zu früh abgebrochen oder erst gar nicht durchgeführt wird. Tipp: Die Kraft in einem Thread in eine Variable speichern und über den Variablen-Tab auslesen, um ein Gefühl für die Werte zu erlangen.

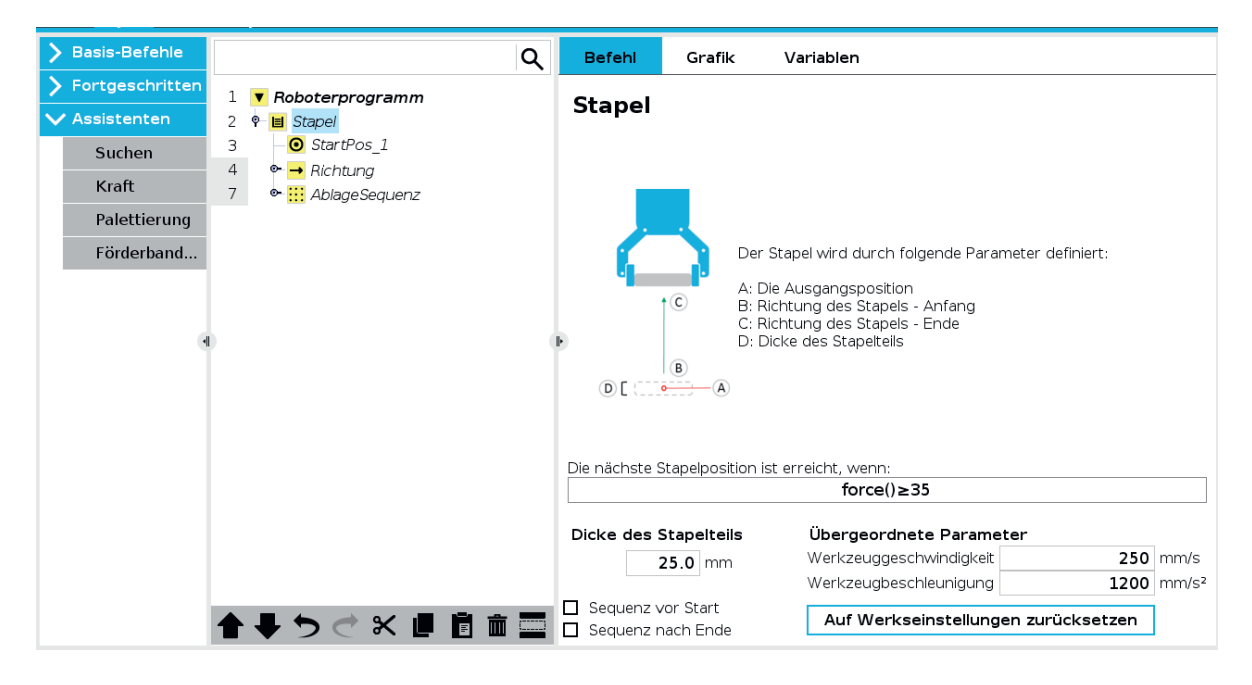

Um den Stapelvorgang vollständig zu konfigurieren muss im Knoten Richtung eine maximale Stapelhöhe oder Abbruchbedingung festgelegt werden.

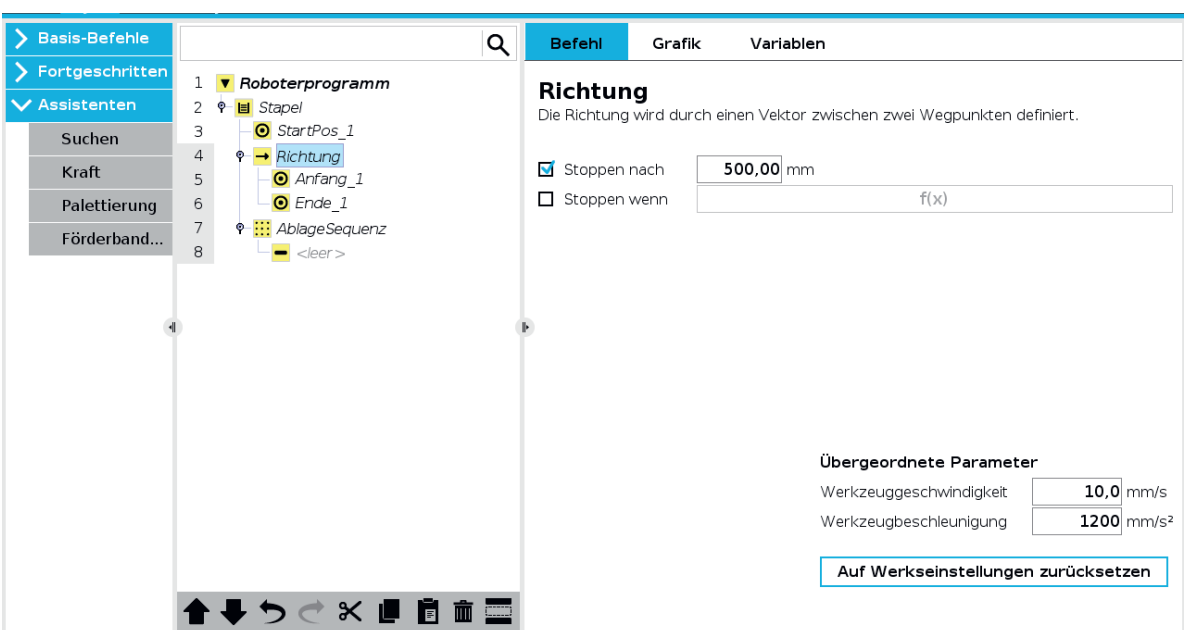

## **4.1.9.2.1 Beispielprogramm Stapeln**

Da die Benutzung des Assistenten in der Vergangenheit zu Problemen geführt hat, findet sich im Folgenden ein Beispielprogramm, dass alle nötigen Teilschritte zum Stapeln beinhaltet.

Folgende Grafik zeigt die durch den Assistenten erzeugte leere Vorlage. Für unser Beispiel wird StartPos\_1 in Turm\_Position umbenannt, da dies die unterste Steinposition für den zu stapelnden Turm definiert.

Unter Richtung müssen für Anfang\_1 und Ende\_1 zwei Wegpunkte definiert werden. Die absolute Position der beiden Punkte hat keine Relevanz, da lediglich die Differenz der beiden Wegpunkte die Stapelrichtung definiert (ähnlich einer relativen Position).

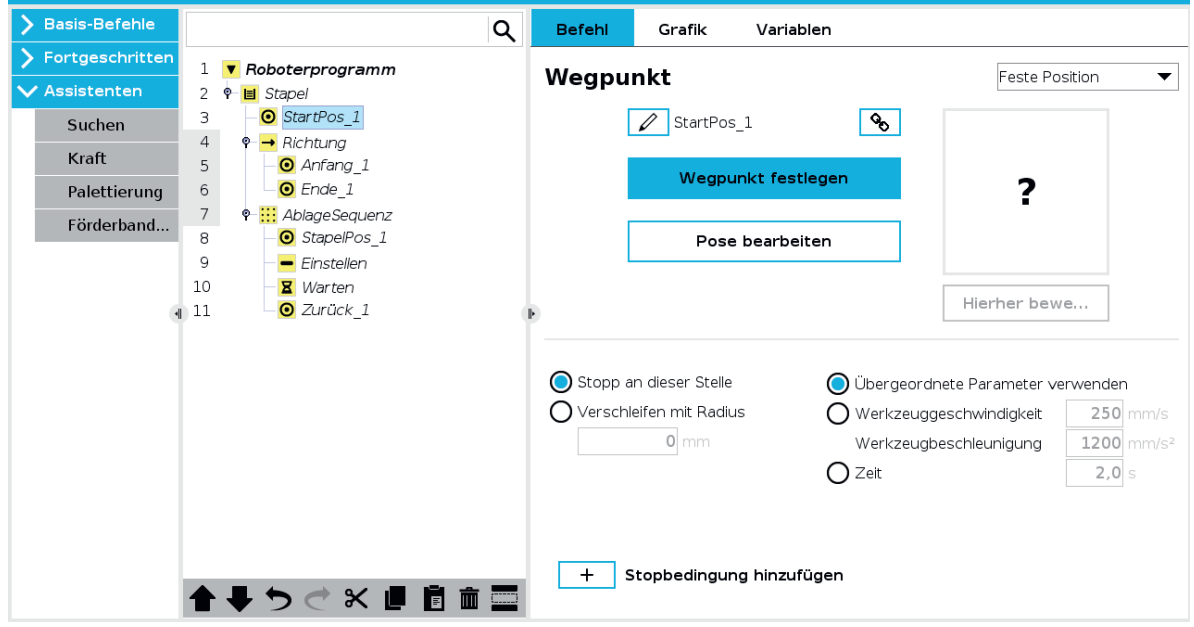

Im Knoten *AblageSequenz* werden alle 4 Elemente gelöscht. Anschließend werden im Knoten *AblageSequenz* zwei Ordner erstellt, die *Ablege Offset* und *Objekt Aufnahme* heißen.

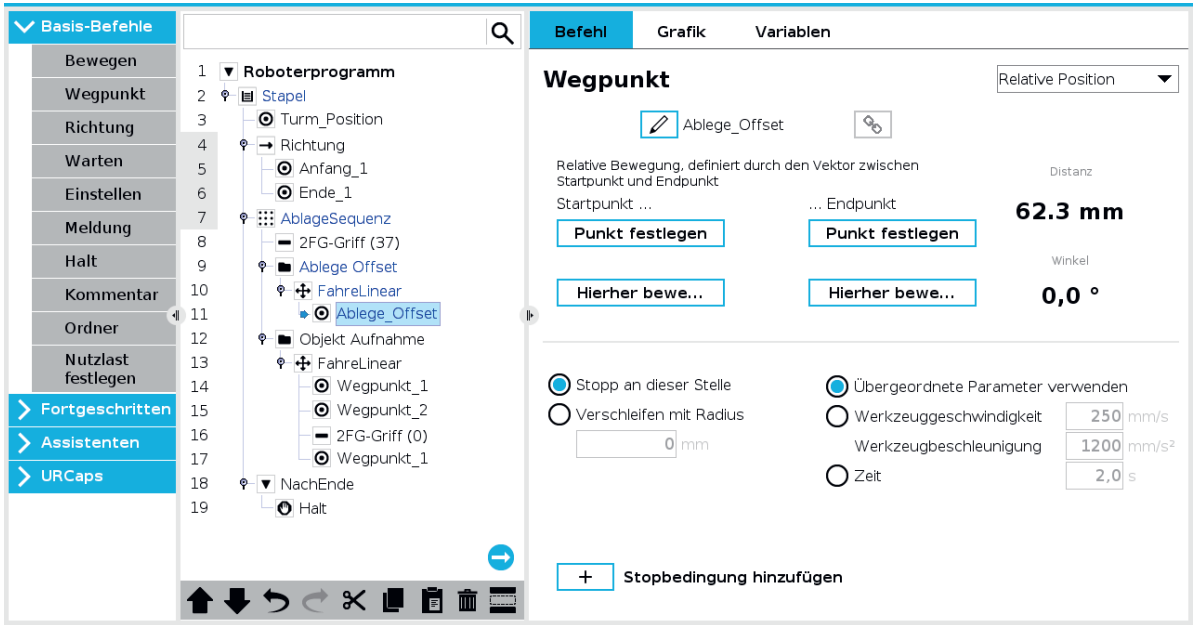

Der Inhalt des Knotens *AblageSequenz* beinhaltet die folgenden Bestandteile.

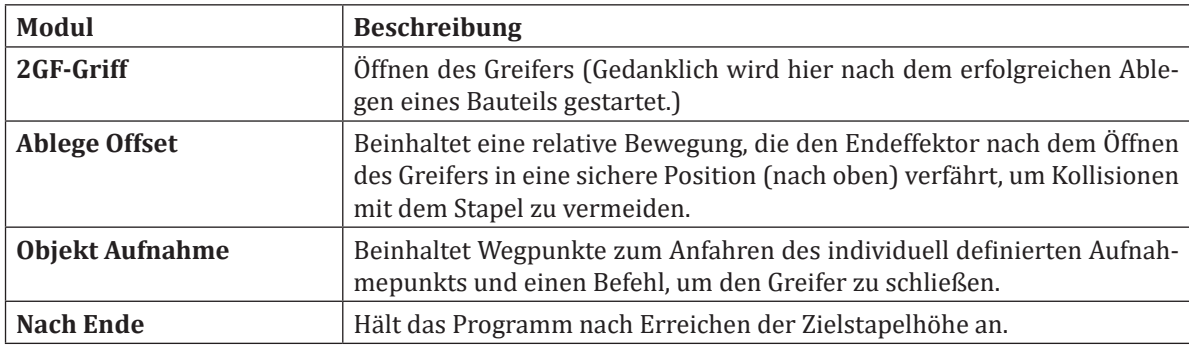

Hinweis: Sollte der Knoten Ablagesequenz weiterhin gelb bleiben, wechseln Sie im Befehl Tab der *Ablage-Sequenz* zu einem beliebigen anderen Wegpunkt als Referenzposition.

## **4.1.9.3 Kraft**

Der Kraftassistent beim Universal Robot ermöglicht kraftbasierte Steuerung und passt Roboterbewegungen an externe Kräfte an. Zum Beispiel kann der Roboter beim Polieren von Oberflächen gleichmäßigen Druck auf gekrümmte Oberflächen ausüben oder in Montageprozessen empfindliche Teile präzise zusammenfügen. Beim Kraftassistenten kann zwischen den Konfigurationsoptionen Einfach, Rahmen, Punkt und Bewegung ausgewählt werden. Über die gewählte Option kann bestimmt werden in welche Achse oder Rotation der Roboter nachgiebig wird. Der Roboterarm kann Kraft in drei Achsrichtungen und Drehmoment um diese drei Achsen messen und definiert aufbringen. Als Startpunkt für den Kraftassistenten ist Modul 11 der UR Academy (https://academy.universal-robots.com/de/kostenloses-e-learning/e-learning-fur-die-e-series/e-series-pro-track/) ein sehr hilfreicher Anlaufpunkt. Durch das interaktive Training mit passenden Animationen wird der Assistent bestmöglich erklärt.

## **4.1.10 Konfigurierbare Sicherheit**

Bei kollaborierenden Robotern ist es wichtig, eine Risikobewertung durch den Integrator durchzuführen, sobald der Roboter in einer Applikation eingebunden wurde. Die konfigurierbaren Sicherheitseinstellungen helfen bei dieser Risikobewertung.

#### **4.1.10.1 Sicherheitspasswort**

Die Sicherheitseinstellungen von UR sind passwortgeschützt, damit es nicht jedem Anwender möglich ist die Einstellungen zu ändern. Die Konfigurierbarkeit ermöglicht es, dass die Sicherheit für jede Applikation individuell angepasst werden kann. So kann sichergestellt werden, dass Mitarbeiter und Peripheriegeräte sich nicht verletzen bzw. beschädigt werden. Um die Sicherheitsparameter konfigurieren zu können muss zunächst unter: Installation → Sicherheit am unteren Bildschirmrand das gültige Passwort eingegeben werden. Auf Werkseinstellungen hat der Roboter kein Passwort gesetzt, dieses muss vor der ersten Verwendung der Sicherheitskonfigurationen durch den Nutzer gesetzt werden. Die Änderung des Passworts ist über Hamburger Menü → Einstellungen → Sicherheit möglich.

#### **4.1.10.2 Sicherheitsprüfsumme**

Die Prüfsumme ist zu jeder Zeit rechts oben neben dem Hamburger Menü zu finden. Befindet sich der Roboter in Werkseinstellungen ist die Prüfsumme CCCC. In der Prüfsumme sind die Sicherheitseinstellungen des Roboters kodiert. Damit kann der Anwender auf einfache Weise überprüfen, ob sich der Roboter die erwartete Sicherheitskonfiguration angewandt hat.

#### **4.1.10.3 Roboter-Limits**

Im Tab Roboter-Limits der Sicherheitseinstellungen können die sicherheitsrelevanten Roboterbegrenzungen gesetzt werden. Dies kann über **Werksvoreinstellungen** in Form von Vorgaben geschehen oder manuell sofern **Detaillierte Einstellungen** ausgewählt wird. Bei den Voreinstellungen kann zwischen stark eingeschränkt und schwach eingeschränkt in 4 Stufen gewählt werden. Die aktuellen Grenzen werden hierbei in der Tabelle auf der Einstellungsseite angezeigt. Wichtig: Die Roboter-Limits sind Obergrenzen, die der Roboter in keinem Fall überschreitet, jedoch nicht unbedingt erreicht oder erreichen kann. Grund für das nicht erreichen können die Grenzen in den Bewegungsbefehlen oder die Roboterhardware sein, die bspw. für eine maximal zulässige Leistung von 1000 W nicht spezifiziert ist. Es sind Einstellungen für Normal und Reduziert vorhanden auf die später eingegangen wird. Um die geänderten Einstellungen zu speichern, muss unten "Übernehmen" gedrückt werden. Damit werden die Einstellungen bestätigt.

#### **4.1.10.4 Betriebsmodi**

Der Roboter besitzt zwei verschiedene Betriebsmodi, in denen er sich befinden kann. Ohne zusätzliche Konfiguration befindet sich der Roboter im **normalen Modus**. Durch Sicherheitseinstellungen kann der Roboter auch in den **reduzierten Modus** versetzt werden. Dabei verfährt der Roboter mit den in der Sicherheitseinstellung definierten eingeschränkten Limits. Der reduzierte Modus kann durch Verwendung eines Sicherheitseingangs oder Sicherheitsebene ausgelöst werden. Beide Varianten werden in folgenden Kapiteln erklärt. Tipp: Ob sich der Roboter im reduzierten Modus oder normalem Modus befindet, lässt sich zu jeder Zeit unten links neben der runden Statusanzeige erkennen.

#### **4.1.10.5 Gelenkgrenzen**

Im Tab Gelenkgrenzen der Sicherheitseinstellungen können im Bereich **Positionsbereich** die minimalen und maximalen Gelenkwinkel für jedes einzelne Gelenk eingestellt werden. Dies kann bspw. zur Kollisionsvermeidung verwendet werden. Im Bereich **maximale Geschwindigkeit** können die maximal zulässigen Geschwindigkeiten für jedes Gelenk festgelegt werden. Für beide Bereiche können Grenzen für den normaler Modus und den reduzierten Modus festgelegt werden.

#### **4.1.10.6 Sicherheitsebenen**

Sicherheitsebenen ermöglichen die Definition von Sicherheitszonen im Arbeitsraum des Roboters, die bei Betreten oder Verlassen unterschiedliche Sicherheitsmaßnahmen, wie bspw. den reduzierten Modus, auslösen. Folgende Sicherheitsmaßnahmen können beim Durchstoßen einer Ebene konfiguriert werden:

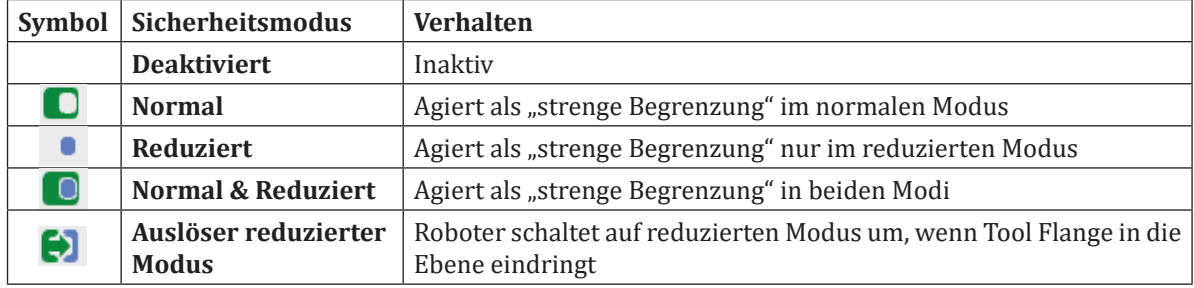

Eine strenge Begrenzung führt dazu, dass der Roboter im jeweiligen Betriebsmodus den definierten Sicherheitsbereich nicht mehr betreten darf. Wird der Roboter in den Sicherheitsbereich bewegt stellt dies eine Verletzung der Sicherheitskonfiguration dar und die Bewegung des Roboters wird gemeinsam mit einer Fehlermeldung gestoppt. Der Roboter kann nun im **Wiederherstellungsmodus** aus dem Sicherheitsbereich geführt werden.

Tipp: Sollte sich der Roboter aufgrund der Verletzung einer Sicherheitseinstellung nicht starten lassen, dann muss die Sicherheitseinstellung vor dem Start des Roboters entfernt werden. Alternativ kann probiert werden den Roboter mithilfe des **Backdrive** in einen zulässigen Bereich zu bewegen. Der Backdrive lässt sich durch Drücken des Freedrive Knopfes aktivieren, wenn sich der Roboter im gelben Leerlauf Zustand befindet. Hierbei fällt das Bewegen deutlich schwerer, da der Roboter ohne Motorunterstützung bewegt wird.

Neben einer strengen Begrenzung lässt sich auch das Auslösen des reduzierten Modus definieren.

#### **4.1.10.6.1 Definition einer Sicherheitsebene**

Um eine Sicherheitsebene konfigurieren zu können, muss im ersten Schritt eine neue Ebene unter Installation  $\rightarrow$  Koordinatensysteme  $\rightarrow$  Ebene erstellt werden. Durch Tippen auf Ebene wird direkt eine neues gelbes Ebenenelement erzeugt. Über das Stift Symbol kann dieser Ebene ein Name gegeben werden. Anschließend muss über den Knopf **"Diese Ebene anlernen"** die Ebene mithilfe eines Konfigurationsassistenen im Raum definiert werden. Die Ebene wird durch die drei orangenen nummerierten Punkte aufgespannt, die nacheinander angefahren werden.

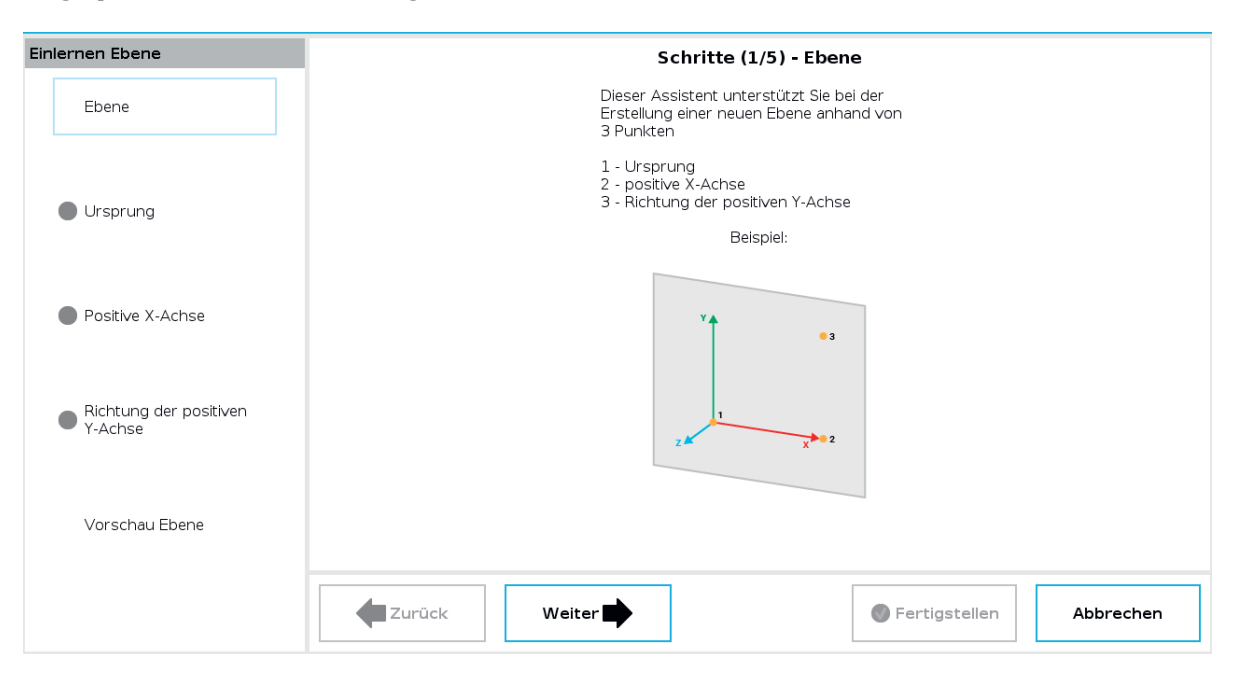

## **4.1.10.6.2 Konfiguration einer Sicherheitsebene**

Ist die Erstellung der Ebene abgeschlossen kann diese für die Konfiguration einer Sicherheitsebene verwendet werden. Dazu muss der Tab Ebenen unter Installation → Sicherheit → Ebenen aufgerufen werden. Nach dem Eingeben des Sicherheitspassworts und dem Entsperren des Roboters kann im oberen rechten Bereich durch Tippen auf das Plus Symbol eine neue Ebene hinzugefügt werden.

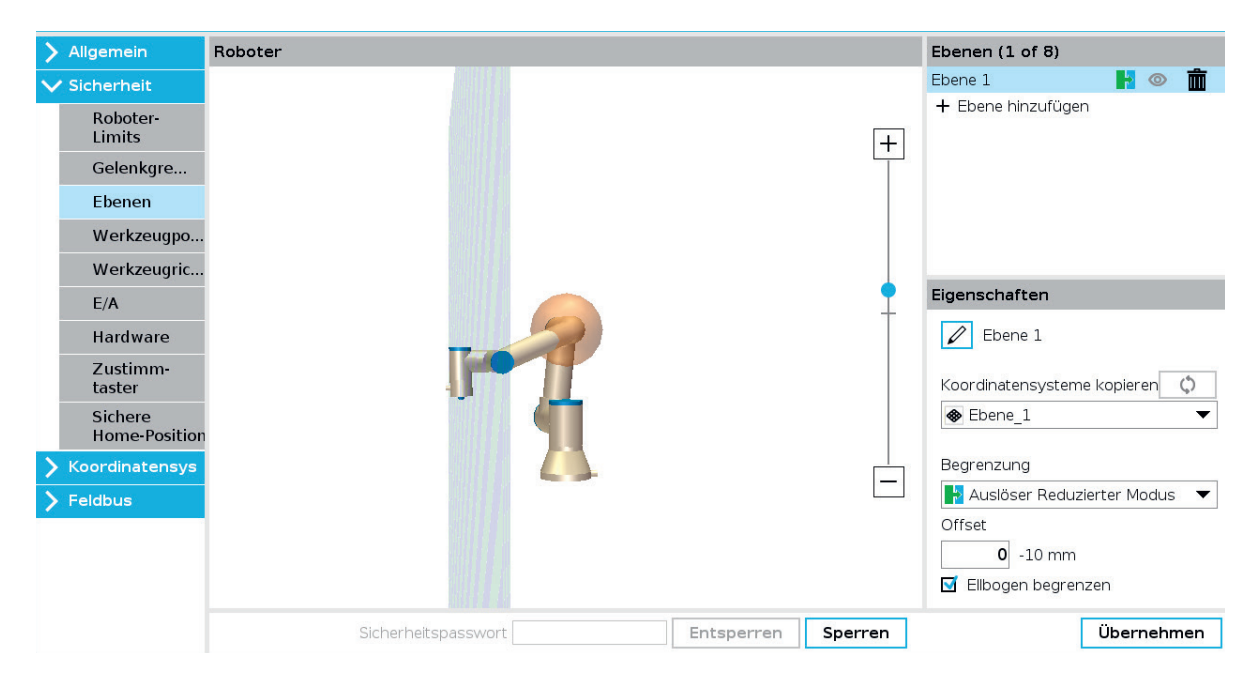

Durch den Stift kann der Sicherheitsebene ein Name gegeben werden. Im Dropdown Menu Koordinatensysteme kopieren muss die gewünschte zuvor definierte Ebene ausgewählt werden und der dazu gewünschte Begrenzungsmodus. Über Offset lässt sich die Ebene entlang der Z-Achse in beide Richtungen verschieben. Die Auswahloption Ellenbogen begrenzen wird visuell durch eine Kugel um den Ellenbogen des Roboters dargestellt und führt dazu, dass nicht nur der Tool Flange des Roboters, sondern auch der Ellenbogen einen Sicherheitsmodus auslösen kann.

## **4.1.10.6.3 Wirkrichtung einer Sicherheitsebene**

Die Orientierung der Ebene ist entscheidend für den Effekt der Sicherheitsmodi. Die positive Z-Richtung bestimmt die Wirkrichtung der Ebene.

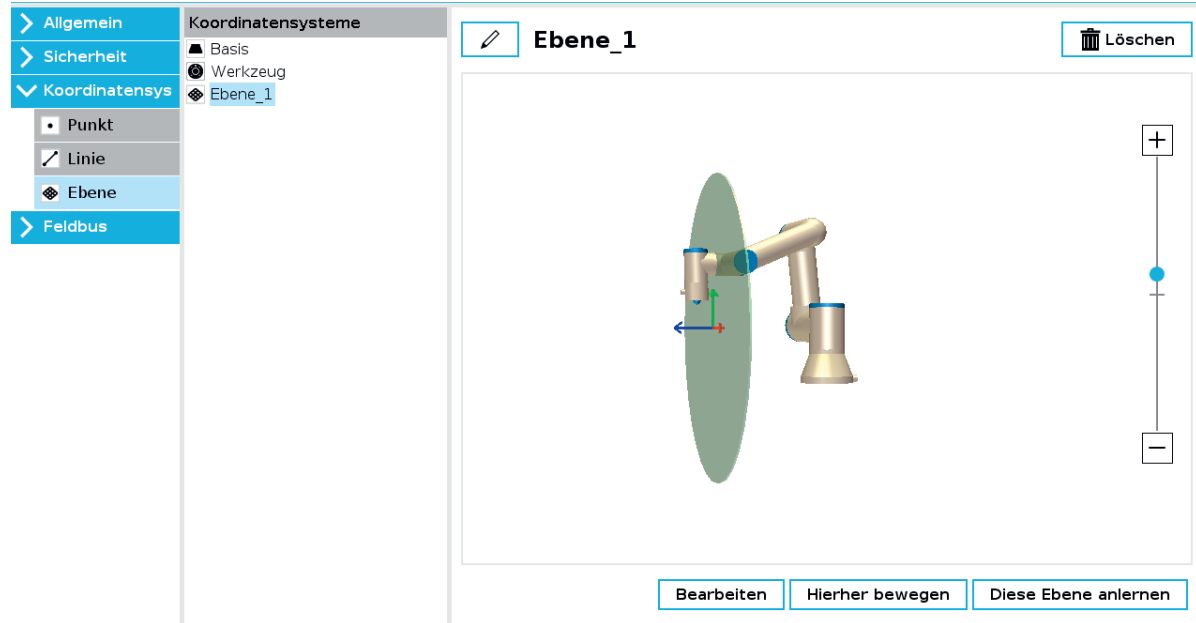

Im Beispiel aus dem Screenshot ist der reduzierte Modus als Sicherheitsmodus für die Ebene definiert. Dieser wird nach Durchstoßen der Ebene in positiver Z-Richtung ausgelöst, wie sich unten links anhand der Statusanzeige erkennen lässt. Wichtig: Ist die positive Z-Richtung der Ebene zur falschen Seite orientiert lässt sich über Bearbeiten die Ebene um 180 Grad drehen. Hierbei ist wichtig, dass nach dem Tippen auf Bearbeiten das Koordinatensystem der Ebene ausgewählt wird und für den Rotationsvektor die Einheit Grad. Danach lässt sich die Ebene durch eine Drehung um 180 Grad um RX oder RY drehen. Es darf im Anschluss nicht vergessen werden die Ebene in den Sicherheitseinstellungen mit der gedrehten Ebene zu aktualisieren. Hierfür muss unter Sicherheit → Ebenen das Aktualisierungssymbol  $\triangle$  o mit dem kleinen gelben Warndreieck gedrückt werden. Anschließend verschwindet das Warndreieck wieder und zeigt an, dass die Kopie der Ebene aktuell ist.

## **4.1.10.7 Ausprobieren: Reduzierten Modus mit einer Sicherheitsebene auslösen**

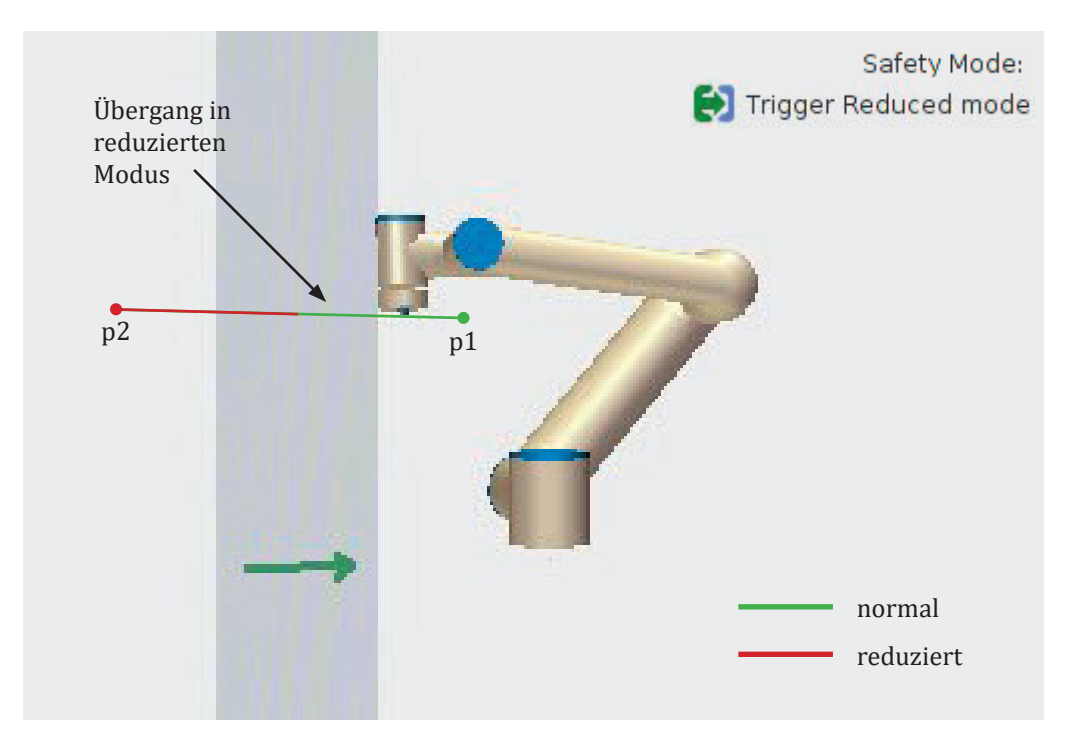

- 1. Erstelle eine Ebene im Tab Koordinatensysteme > Ebene
- 2. Achte auf die Orientierung der Z-Achse
- 3. Konfiguriere mit dieser Ebene eine Sicherheitsebene im Tab Sicherheit > Ebenen, die bei Durchstoßen den Reduzierten Modus auslöst
- 4. Führe den Roboter im Freedrive durch die Ebene und überprüfe mit der Statusanzeigen unten Links in welchem Modus sich der Roboter befindet
- 5. Wechsel den Sicherheitsmodus der Sicherheitsebene und prüfe die Funktion
- 6. Drehe ggf. die Wirkrichtung der Ebene, dabei das Aktualisieren nicht vergessen

## **4.1.10.8 Werkzeugposition**

Der Kontaktpunkt mit einer Sicherheitsebene und Auslösepunkt der Sicherheitsmodi ist der Tool Flange oder je nach Konfiguration auch der Ellenbogen. Das angebrachte Werkzeug des Roboters wird ohne zusätzliche Konfiguration im Tab Werkzeugposition nicht berücksichtigt. Um das Werkzeug schematisch abzubilden können bis zu drei virtuelle Kugeln mit unterschiedlichen Durchmessern und Ursprüngen definiert werden.

## **4.1.10.9 Werkzeugrichtung**

Die Neigung des Werkzeugs kann zwischen 5 und 181 Grad im Bezug zu einem Koordinatensystem eingeschränkt werden. Die aktuelle Einstellung wird visuell durch einen Kegel dargestellt. Die Einstellung kann bspw. verwendet werden, um zu verhindern, dass ein Laser in Augen gerichtet werden kann.

## **4.1.10.10 Sicherheits E/A**

#### **Sicherheitsfunktion**:

Sicherheitsfunktionen können den konfigurierten E/A's zugewiesen werden. Alle Funktionen sind redundant. Dies bedeutet, dass es zwei Signale für jede Funktion gibt. Konfigurierbare E/A's sind:

- Digitale Eingänge
- Digitale Ausgänge

#### **Sicherheits-Eingangssignale**:

Bei den Sicherheitseingängen gibt es die vier folgenden Auswahlmöglichkeiten:<br>• Not-Stonn: Eur externe Verbindung eines Not-Aus-Schalters oder einer Sich

- **Not-Stopp**: Für externe Verbindung eines Not-Aus-Schalters oder einer Sicherheits-SPS
- **Reduzierter Modus**:
	- LOW: Roboter arbeitet im normalen Modus
	- HIGH: Roboter arbeitet im reduzierten Modus
- **Schutz-Reset**: Wenn hier ein Kontakt hardwaremäßig angeschlossen ist, so kann mit dieser Einstellung die Sicherheit des Roboters resettet werden.
- **3-Stufenschalter**: Ermöglicht zwischen drei Betriebsarten zu wechseln: 1) vollautomatischer Betrieb, 2) manuelle Steuerung mit reduzierter Geschwindigkeit und 3) Not-Aus-Funktion zur sofortigen Anlagenabschaltung.

#### **Sicherheits-Ausgangssignale**:

Bei den Sicherheitsausgängen gibt es die folgenden fünf Auswahlmöglichkeiten:

- **System-Notabschaltung**
	- HIGH: Normaler Modus<br>• LOW: Not-Stopp
	- LOW: Not-Stopp
- **Roboter bewegt sich**
	- HIGH: Roboter bewegt sich nicht
	- LOW: Roboter bewegt sich
- **Roboter stoppt nicht**
	- HIGH: Roboter soll stoppen, Signal ist HIGH bis der Roboter gestoppt ist
	- LOW: keine Stopp-Aufforderung
- **Reduzierter Modus**
	- HIGH: Normaler Modus
	- LOW: Reduzierter Modus
- **Nicht Reduzierter Modus** 
	- Antivalent zum reduzierten Modus

Weiter Schulungsunterlagen und Musterlösungen zum Download unter robospace.de/ur oder in der niedersächsischen Bildungscloud.